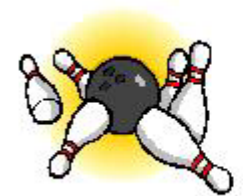

# **My Bowling Diary**

## **MyBowlingDiary 2.0 User Guide**

Document Version 1.0.2, October 2005 Product Information: http://www.mybowlingdiary.com Email: support@mybowlingdiary.com

MyBowlingDiary, Copyright  $\odot$  2004 – 2005 by Timothy A. Sawyer

MyBowlingDiary is protected by copyright laws of the United States and international treaties. Unauthorized reproduction, publication or distribution of this program, databases documentation or any portion of the program including screens, screen shots, databases, etc. can result in severe civil and criminal penalties and will be prosecuted to the full extent of the law.

Microsoft, Microsoft Access, Windows 2000 and Windows XP are registered trademarks of Microsoft Corporation.

MyBowlingDiary 2.0.1, September, 2005

## **Table of Contents**

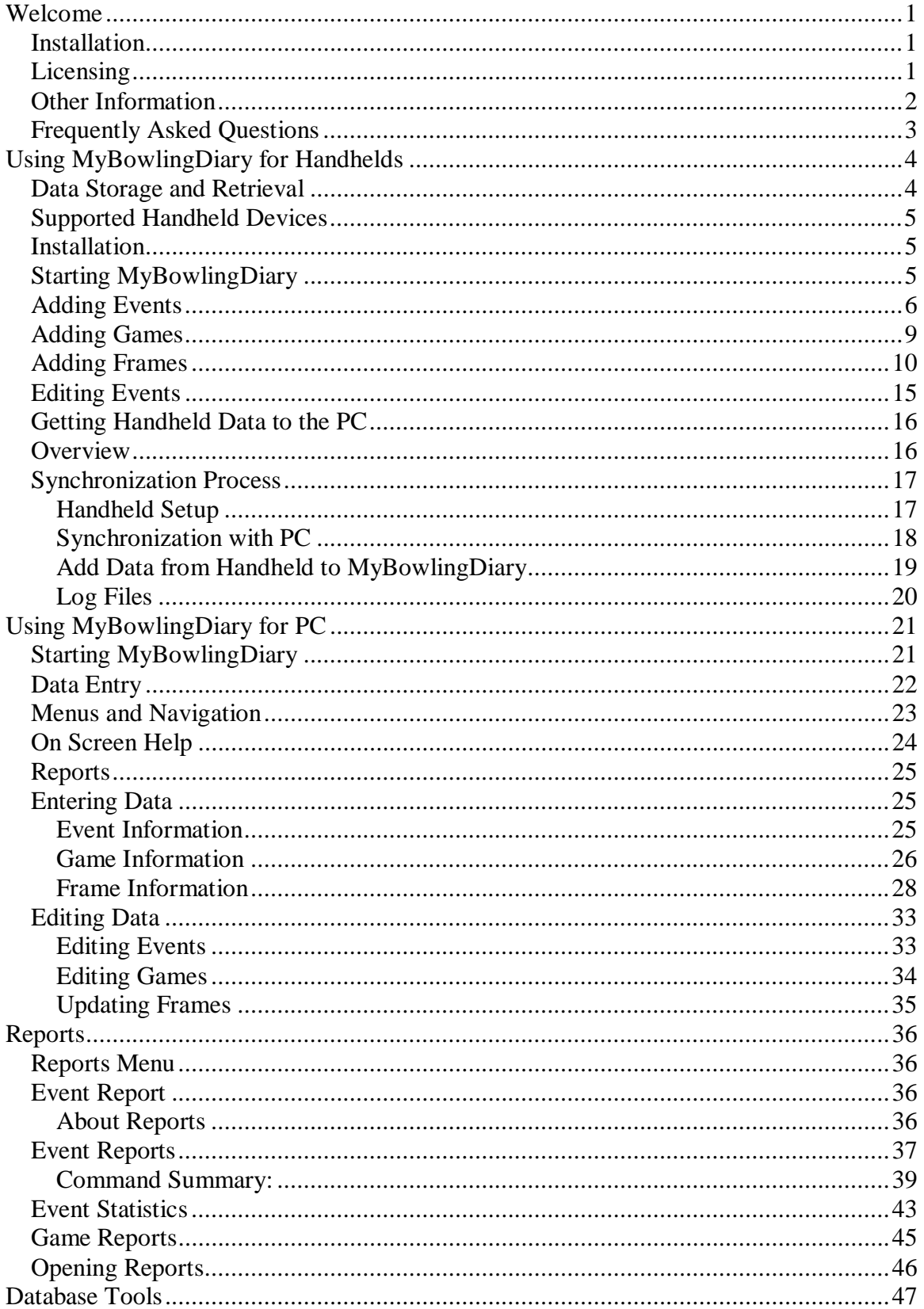

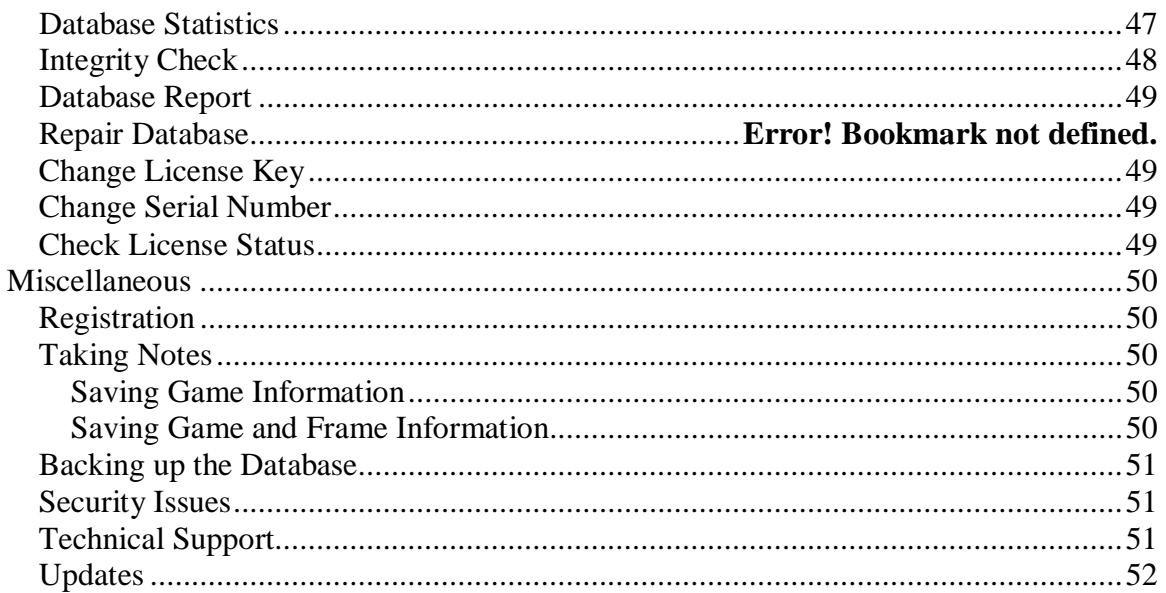

## Figures

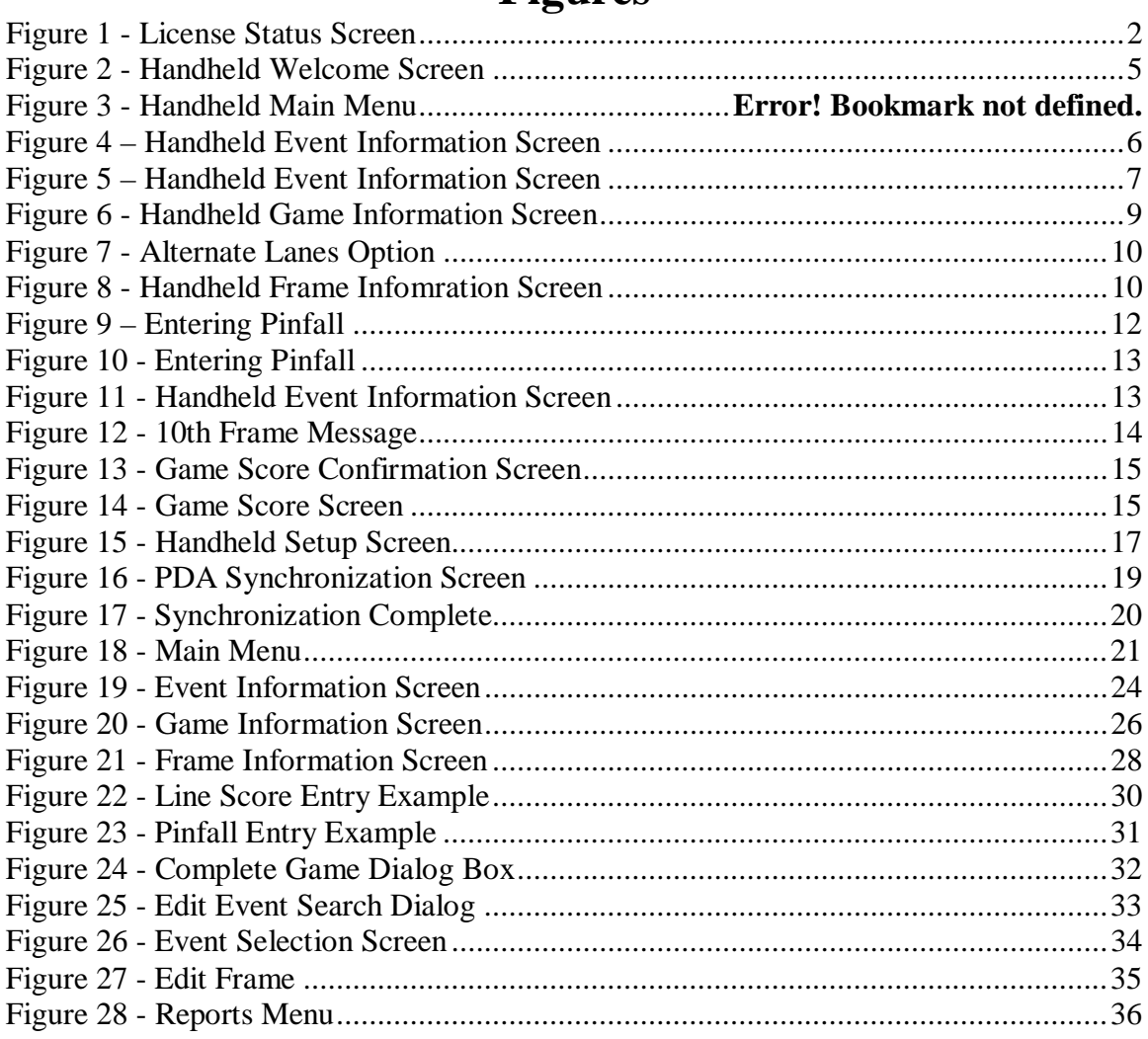

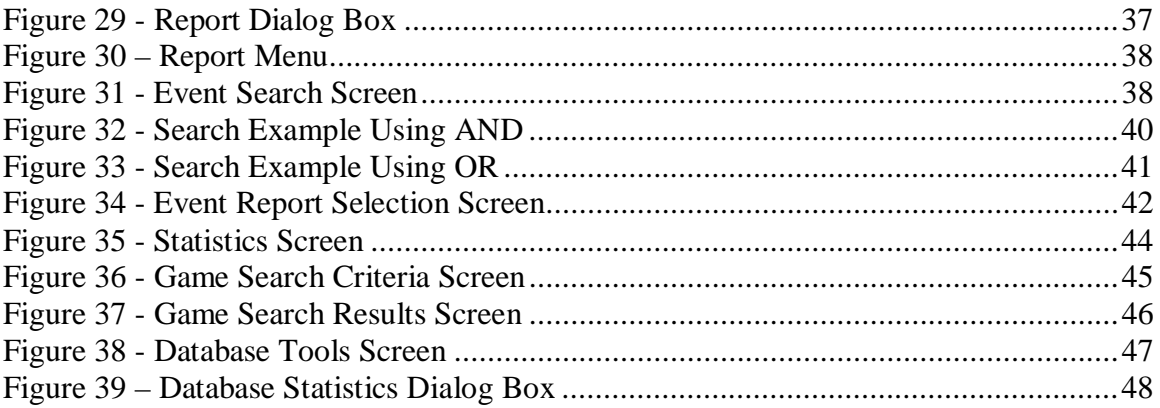

## **Welcome**

Welcome to MyBowlingDiary! By using MyBowlingDiary, you are telling yourself that you are serious about improving your bowling, and having the proper information at your fingertips is an important step in that process.

This user guide contains instructions for using the PC version as well as our new handheld versions (for Pocket PC and Palm Pilot users).

If you are using MyBowlingDiary for the first time, please read below for some useful tips and information.

Here are some suggestions to get you started on the right track with MyBowlingDiary:

- 1. If you own the full version of MyBowlingDiary, please register your copy by visiting http://www.mybowlingdiary.com/reg\_intro.htm. Registration only takes a couple of minutes, and is fast and easy. Refer to the "Registration" section for more information and instructions.
- 2. If you are using the trial version, you will want to install and activate the product as soon as possible as the license key has a limited evaluation period.
- 3. Read this user manual. You may also want to put a shortcut to the manual on your desktop for quick reference.
- 4. Review the README file supplied with the installation package to get information on known issues. You can also visit http://www.mybowlingdiary.com/support.htm to look up known support issues.
- 5. Review the license agreement, and the section on getting support. The license agreement should have been enclosed as a separate document with the installation package. If you need a copy of the license agreement, please send an email to support@mybowlingdiary.com.

For clarity, MyBowlingDiary will be referred to in this document as MyBowlingDiary or MBD.

## *Installation*

For installation of MyBowlingDiary, please refer to the MyBowlingDiary 2.0 Install Guide that was included with your package. If you do not have this document, please contact support@mybowlingdiary.com to receive a copy.

## *Licensing*

MyBowlingDiary requires a license key for operation. This license key is provided to you when you purchase the product or request a download of the trial version. There are three types of licenses available:

- Trial license: A trial license is valid for 14 days after installation, and has an expiration date.
- Permanent license, non-handheld: This is a permanent license of MyBowlingDiary to allow you to use the full PC version with no expiration. This does not include support for our handheld offering.

• Permanent license, handheld: This is a permanent license of MyBowlingDiary that allows you to use the full PC version with handheld support.

The type of license you have depends on the version you have purchased. You can check your license status in one of two ways:

(1) When you launch MyBowlingDiary, you will see a pop-up window that looks like this:

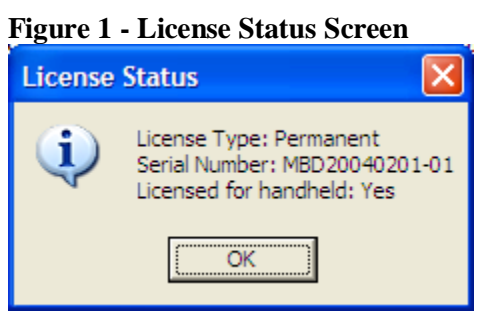

(2) You can also go to "Database Tools" from the Main Menu and click "License Status" to see the same window as in Figure 1.

The license key is provided to you via email when you purchase the product or download the trial version. If you own a permanent license, we recommend that you do the following:

- Keep a record of your license key. Should you need to re-install MyBowlingDiary for any reason, you will need the license key.
- Do not give out the license key to anyone.
- If for some reason you need to contact Technical Support, you only need to provide your serial number. Our support staff will never ask you for your license key.

The license key is maintained in a configuration file named "mybdcfg.conf" located in C:\Program Files\Common Files\MyBowlingDiary. We recommend that you do not edit or delete this file.

#### *Other Information*

- An active Internet connection is NOT required to run MyBowlingDiary.
- MyBowlingDiary uses a Microsoft Access database to maintain your information. We recognize that you may be very familiar with Access, however, we do not support the editing of the MyBowlingDiary database schema, or editing of data directly via the Access interface. Doing so without direct instruction from MyBowlingDiary support can render your database and MyBowlingDiary inoperable. You are, however encouraged to use the database compression tools within Access to compress and maintain your database to a reasonable size.

#### *Frequently Asked Questions*

The following are a few frequently asked questions with regard to MBD, and you probably have the same questions yourself:

**Q: Do I need to install Microsoft Access in order to use MBD?** 

**A: The installation of MyBowlingDiary will install the necessary components in order for MBD to communicate with the database. However, having Microsoft Access installed is recommended should you need to occasionally compress your database. If you do have MS Access installed on your system please DO NOT modify the database schema, as this will render MBD inoperable.** 

**Q: Can I use another database format?** 

**A: For reasons of portability, simplicity and to keep the cost of the program as low as possible, MyBowlingDiary was written specifically to use a Microsoft Access database.** 

**Q: Must I create the database?** 

**A: The installation process will install all of the necessary files and programs for you to be able to start using MyBowlingDiary within minutes.** 

**Q: Do I need to know any database specifics?** 

**A: MyBowlingDiary provides you with an easy-to-use interface. MBD takes care of all of the necessary "behind the scenes" work to get the information into the database, so no knowledge of databases is required.** 

**Q: What information must I put into MBD?** 

**A: One of the features of MBD is its flexibility. We realize that some customers do not keep all of their information. If all you want to do is enter your game scores, that is OK. If you want to enter your frame by frame pinfall, that is OK too. If you are worried about taking notes or don't know where to start, don't worry. For some tips on getting started see "**Taking Notes**" in this manual. However, the most important tip is to do what works for you.** 

## **Using MyBowlingDiary for Handhelds**

The following instructions are for using MyBowlingDiary for handhelds. Note that the screen shots shown in this document may not be fully representative of the screens you will see on your handheld. The operation is basically the same, but differences between the two handhelds will be noted.

#### *Known Issues*

The following are known issues with this release  $(v2.xH)$  and will be corrected in a later release:

- (1) When adding frames to a game, you will more than likely see the screen flashing along with "Lane #" flashing in the window.
- (2) If you do not enter a complete game (i.e. a game less than 10 frames), this will sync with the PC. However when editing the frames on the PC you need to follow this procedure:
	- a. When you get to a blank frame, click the "Reset Pinfall" button. (For more information, please refer to the section titled Adding Frames).
	- b. Enter the pinfall as normal.
	- c. Repeat this for each incomplete frame.
- (3) There is currently no online help available. Refer to these instructions for assistance OR contact us via email at support@mybowlingdiary.com
- (4) You must click the "Next Frame" button after the  $10<sup>th</sup>$  frame. This will take you to the game score screen.

#### *Data Storage and Retrieval*

The handheld version of MyBowlingDiary uses a different database than that of MyBowlingDiary for the PC. The databases are separate and distinct and have the following limitations:

- Data from the PC cannot be synchronized to the handheld
- Data from the handheld is sent to the PC during a "HotSync" or during an Active Sync operation.
- The database on the PC is considered to be the 'master' database.

Think of the handheld as a "notebook" of sorts for MyBowlingDiary. You would use the following process to get data from the handheld to the PC:

- (1) Use the handheld to enter your bowling information
- (2) Synchronize the handheld to the PC as normal
- (3) Use MyBowlingDiary on your PC to add that information to the database.
- (4) Once that information is entered into your PC database, it can be treated as any other event, i.e. you can edit it, run reports and the like.
- (5) You have the option of deleting the data from the handheld once it has been entered. If you choose this option, then the records that you previously entered on the handheld will be deleted from the handheld. If space is an issue, you will want to consider this option.

#### *Supported Handheld Devices*

- Pocket PC 2002
- Pocket PC 2003
- Palm OS versions 4.x and higher

At the time of this writing, testing has been performed on the following devices:

- iPAQ 3800
- Palm Zire 31

#### *Installation*

Please refer to the MyBowlingDiary 2.0 Installation Guide for instructions on installing MyBowlingDiary 2.0 on your handheld device.

### *Starting MyBowlingDiary*

**Pocket PC**:

• Tap "Start" -> "Programs" -> "MyBowlingDiary"

**Palm**:

• When MyBowlingDiary is installed on the Palm, it is usually installed in the "Unfiled" category. You will want to go there and find the "MyBowlingDiary" icon, and tap it.

•

Once launched, you will see the main menu:

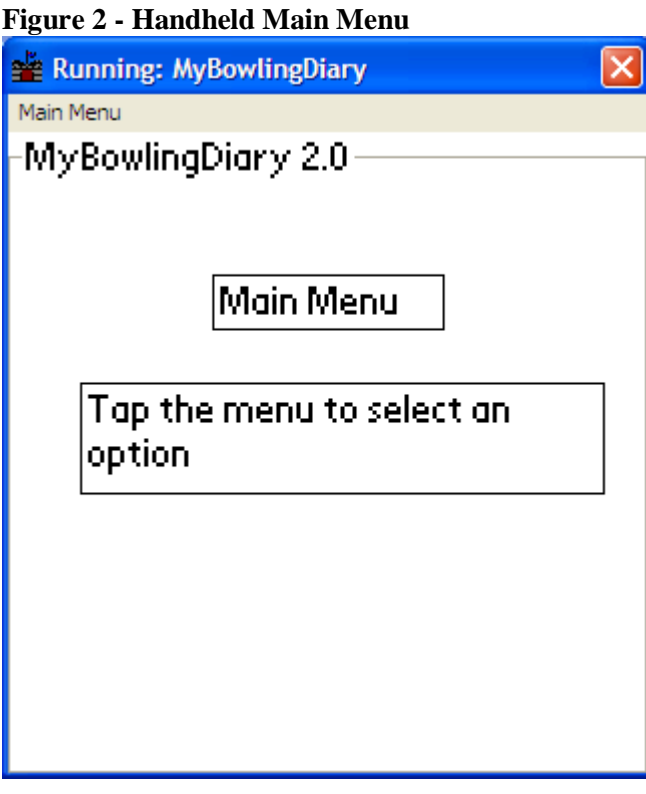

The main menu has these options:

- Add Event Adds a new event to the database
- Edit Event Edits an existing event that resides in the handheld database
- Database Statistics Database statistics for events currently in the handheld. **These are events that are currently on the handheld device and not necessarily in the MyBowlingDiary PC database**.
- Help
- About Information on the current version
- Exit MyBowlingDiary

Use your handheld menu option to select the desired function. Most screens have command buttons that are identical to the menu options.

### *Adding Events*

An event is the cornerstone to MyBowlingDiary. An event can be a league night, tournament or practice session. All of the games and frames that you enter are associated with events. To add an event, select "Add Event" from the main menu. You will see this screen first:

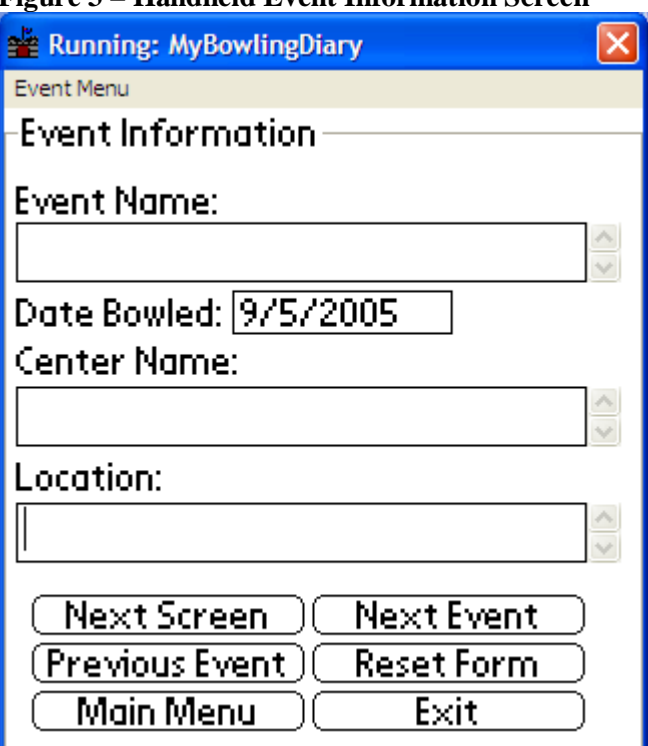

#### **Figure 3 – Handheld Event Information Screen**

Available fields:

• Event Name: Name of the event. This is a required field

- Date Bowled: Date that the event was bowled. The default is the current date. If you change the date, this must be in M/D/YYYY format. This is a required field.
- Center name: Name of the bowling center
- Location: Location of the bowling center

To change information in a field, tap the text box next to the field. You can use any method of typing that is available to enter the information. You will have to tap the text box in each field in order to enter information for that field.

Pocket PC Users: If you use the keyboard, the screen will be resized to allow you to see the keyboard as well as the fields – this is known as SIP resize.

Available options:

- Next Screen: Toggles to the next screen to enter additional event information
- Next Event: Saves the current information and adds a new event. (If you are editing events this will toggle to the next event on the handheld)
- Previous Event: Not available when adding events. If you are editing events, this brings up the previous event in the handheld database.
- Reset Form: Resets the form fields to their default values
- Main Menu: Saves the current event and brings you back to the main menu
- Exit: Saves the current event and exits MyBowlingDiary

Comments are available on the next screen. After editing the event information, click "Next Screen".

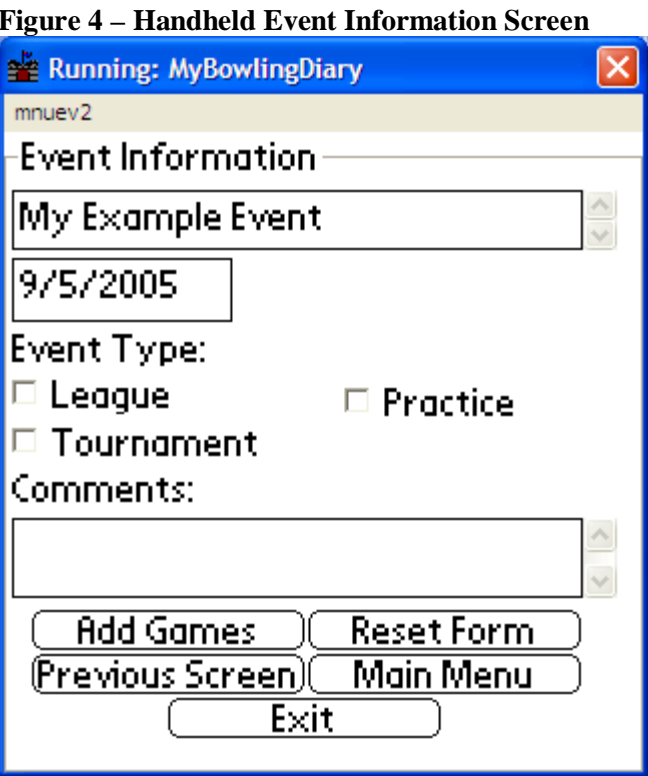

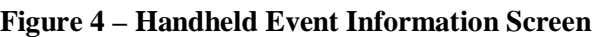

Available fields:

- Event Type: Allows you to select the type of event (i.e. League, Tournament or Practice). This is a required field.
- Comments: Allows you to enter comments.

Note at the top of the screen you will see the event name and the date bowled. To edit this information, tap the box next to the desired event type, and add comments if desired.

Available options:

- Add Games: Saves the event and allows you to add games to this event.
- Reset Form: Resets the form fields to their default values
- Previous Screen: Takes you back to the previous screen
- Main Menu: Saves the current event and brings you back to the main menu
- Exit: Saves the current event and exits MyBowlingDiary

#### **Helpful Hints**

- (1) You can enter your event information in advance of your session. For example if you are bowling a league, you can enter that information in advance. Here is how:
	- a. Launch MyBowlingDiary on your handheld and select "Add Event"
	- b. Enter the event information (see Figure 2 Handheld Main Menu), and the event type with optional comments (see Figure 4 – Handheld Event Information Screen).
	- c. Click "Exit". Do not sync your handheld.
	- d. When you are bowling, launch MyBowlingDiary again. Select "Edit Event" and select the desired event by toggling the "Next Event" button.

## *Adding Games*

To add games, click "Add Games" from the event information screen (Figure 4). You will see the following screen:

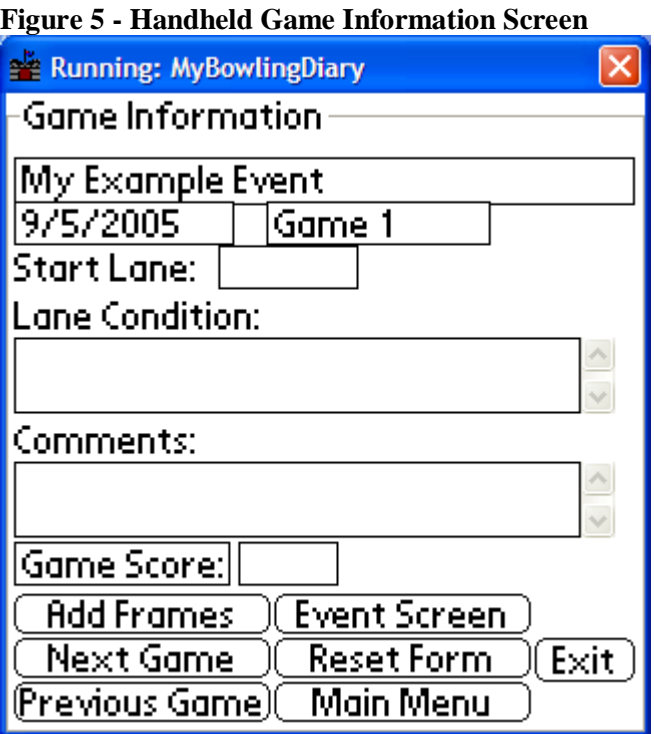

Note that the event information as well as the game number is filled in.

Available Fields:

- Start Lane: This is the lane where you bowled the first frame of the game.
- Lane Condition: If desired, enter some comments about the lane condition
- Comments: If desired, enter additional comments
- Game Score: If you know the game score you can enter it here, otherwise you can leave it blank

Available options:

- Add Frames: Saves the current game and brings up the Frame Information Screen
- Event Screen: Saves the current game and brings up the Event Information Screen
- Next Game: If adding a new event, this saves the current game and brings up a new game information screen.
- Reset Form: Resets the form fields to their default values
- Previous Game: Not available when adding games. If editing games, this toggles to the previous game in the handheld database that is associated with the current event.
- Main Menu: Saves the current game and brings you back to the main menu

• Exit: Saves the current event and exits MyBowlingDiary

To add frames, tap the "Add Frames" button. You will see the following screen asking if lanes alternate between frames (typical for tournaments and leagues):

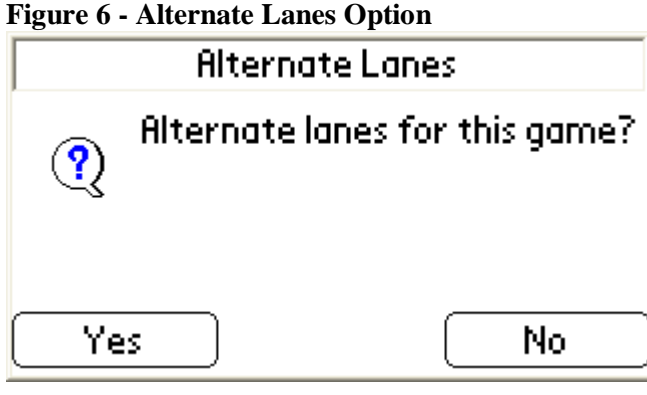

Tap "Yes" if lanes alternate, and "No" if you do not alternate lanes.

## *Adding Frames*

To add frames, tap the "Add Frames" button from the game information screen (Figure 19). You will see this screen

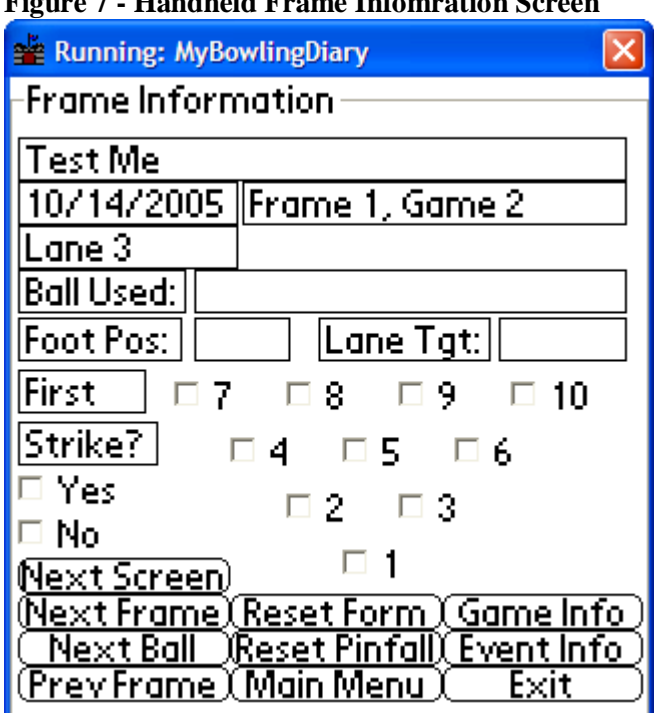

#### $\mathbf{H}_{\mathbf{on}}$ akala F-

Note that the event information as well as the frame and game number are filled in.

Available Fields:

- Ball Used: If desired, enter the ball used in the frame
- Foot Pos: If desired, enter the foot position on the lane
- Lane Tgt: If desired, enter the lane target

Available options:

- Next Screen: Saves the frame and takes you to the next frame information screen
- Reset Form: Resets the form fields to their default values
- Game Info: Saves the current frame and takes you back to the game information screen (Figure 5).
- Next Frame: Not available when adding frames. When editing frames, will toggle to the first ball of the next frame.
- Reset Pinfall: Resets the pin boxes and pinfall to the first ball
- Event Info: Saves the current frame and goes to the frame information screen (Figure 3)
- Next Ball: Not available when adding frames. When editing frames, this will take you to the next ball in the frame.
- Main Menu: Saves the current frame and brings you back to the main menu
- Exit: Saves the current event and exits MyBowlingDiary

To enter frame information:

- (1) Ball Used: If desired, enter the ball used
- (2) Foot Pos: If desired, enter the foot position on the approach
- (3) Lane Tgt: If desired, enter the target on the lane
- (4) If your ball was a strike, tap the "Yes" box under the "Strike?" box. Otherwise check no. When either of these two boxes are checked, you will see a "Done" button next to the "No" box.

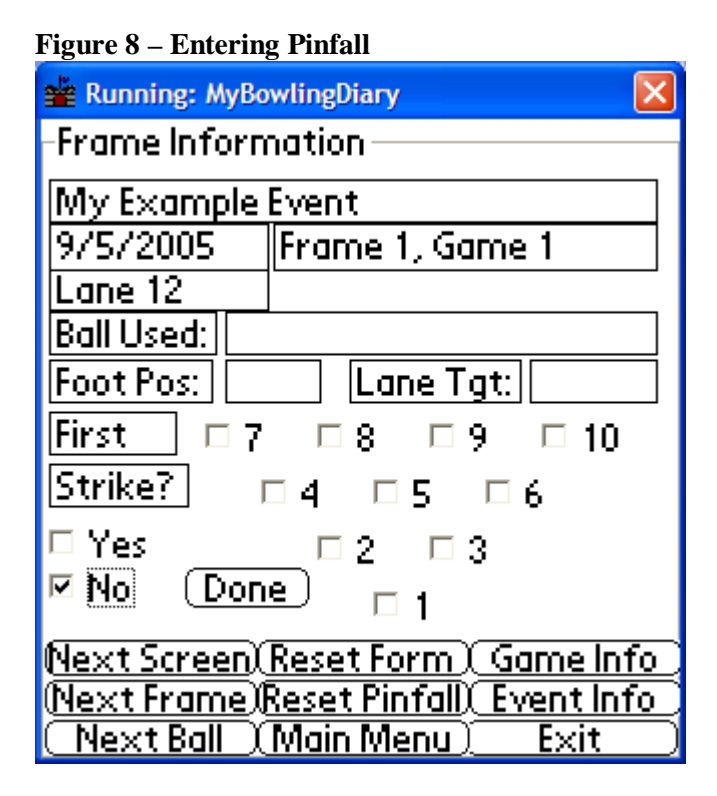

(5) If your first ball was a strike, you can click the "Done" button that will take you to the next screen. Otherwise, tap the boxes that correspond to the pins you MISSED on the first ball. In this example, we will show how to record leaving a 2 – 9.

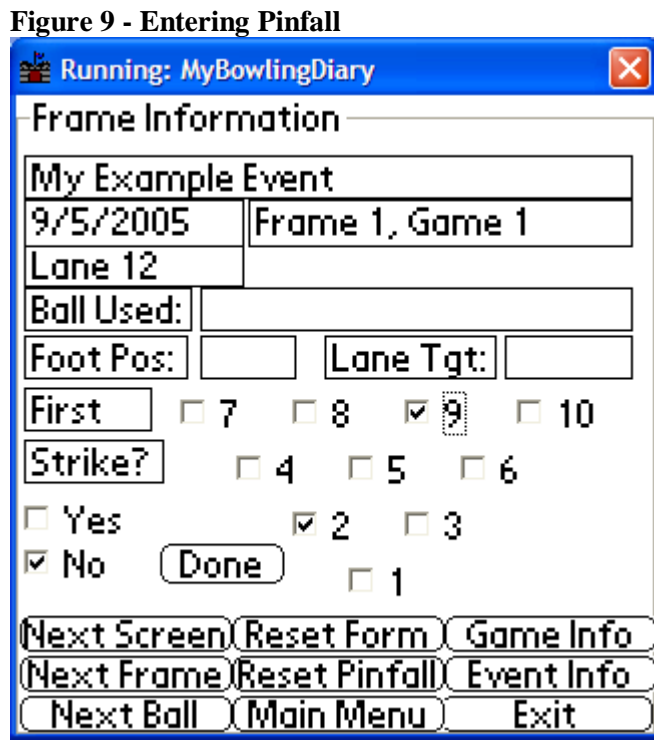

(6) Click the "Done" button that will take you an identical screen. If you converted the spare, click "Yes" then the "Done" button. Otherwise click "No", tap the boxes corresponding to the pins you MISSED, then click the "Done" button. This will take you to the next screen.

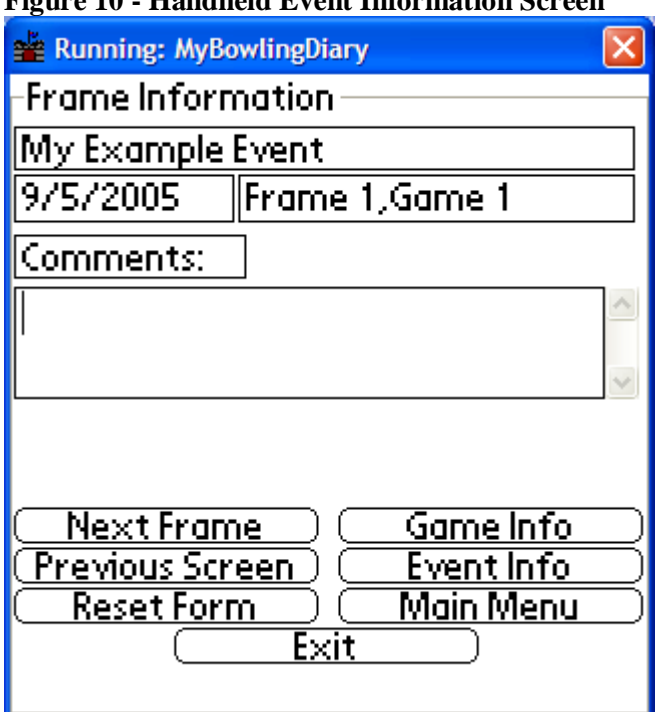

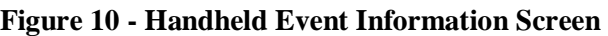

(7) Enter comments if desired.

(8) Tap "Next Frame" to enter a new frame

Available Fields:

• Comments: If desired, comments regarding the frame

Available options:

- Next Frame: Saves the frame and takes you to a new frame (Figure 7). You also need to do this after the  $10<sup>th</sup>$  frame.
- Game Info: Saves the current frame and takes you back to the game information screen (Figure 5).
- Previous screen: Takes you to the previous screen
- Event Info: Saves the current frame and goes to the frame information screen (Figure 3)
- Reset Form: Resets the form fields to their default values
- Main Menu: Saves the current frame and brings you back to the main menu
- Exit: Saves the current event and exits MyBowlingDiary

Last frame:

When the  $10<sup>th</sup>$  frame has been entered, you will see a message that you have entered the last frame in the game.

**Figure 11 - 10th Frame Message** 

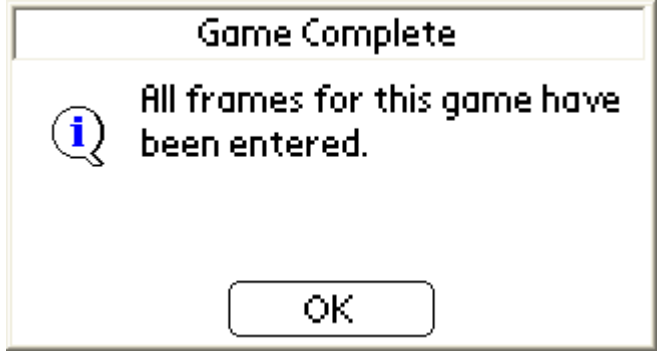

After you click OK, you will be prompted to enter the score

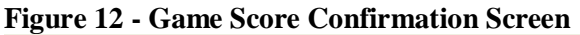

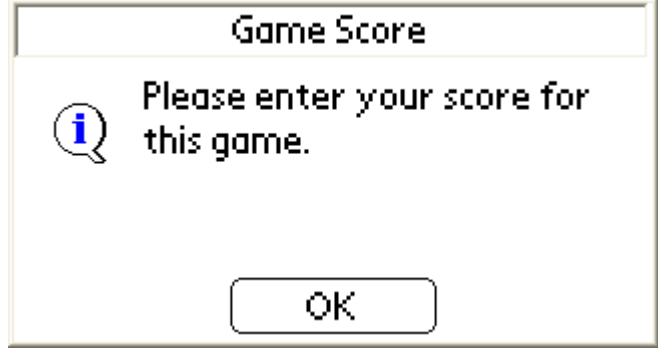

After tapping the "OK" button you will see the game score screen:

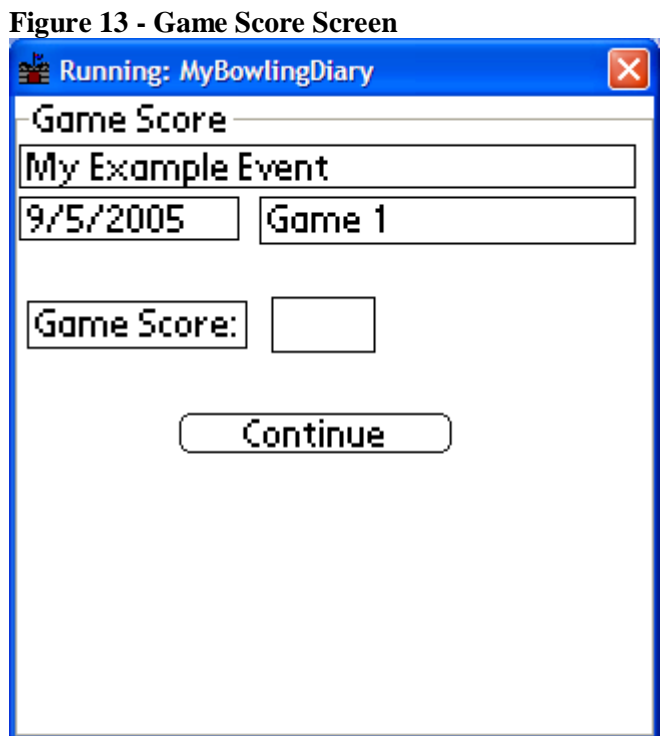

After entering the score, tap the "Continue" button. You will then see another dialog asking you if this is the last game for the event. If you tap "Yes" then you will be returned to the Main Menu (**Error! Reference source not found.**). If you click "No" you will be returned to the game information screen to enter another game.

### *Editing Events*

To edit events, select "Edit Event" from the main menu. You will see the events that are currently in the handheld database. The ordering of events is mainly from "first entered' to "last entered".

In the event screen, use the "Next Event" and "Previous Event" button to toggle between events. Editing events along with their associated games and frames is much like adding information.

### *Getting Handheld Data to the PC*

Getting handheld data to the PC is a two-step process:

- (1) Ensure that you have the handheld properly set up
	- a. Pocket PC Users: No additional setup is necessary before synchronization.
	- b. Palm OS: You must first set up your handheld. You MUST know the location where your HotSync software is set up.
- (2) Sync your handheld with your PC
- (3) Run MyBowlingDiary (PC version see Starting MyBowlingDiary) and select "Add Data" -> "Add From PDA" from the Main Menu (Figure 17).

#### *Overview*

The database files from the handheld are stored in the C:\Program Files\Common Files\MyBowlingDiary\MYBD folder. These files are named tblEvent.cdb, tblGame.cdb and tblFrame.cdb that hold event, game and frame information respectively. These files are updated whenever the handheld is synchronized with the PC. It is recommended that you DO NOT try to edit these database files directly unless instructed to do so by support.

When you use MyBowlingDiary to synchronize these files with your 'master' database, the following events take place:

- (1) The current database files are copied to a folder named PDA DB Archive which is under the C:\Program Files\Common Files\MyBowlingDiary\MYBD. Each file is given a unique timestamp. This timestamp is created when the synchronization is started.
- (2) Two logs are created. The first log is PDASyncLog-Master.log. This log records a summary of each synchronization, including the unique timestamp.
- (3) The other log is located in the archive folder. This log is named PDASyncLog- <timestamp>.log which shows the results of the synchronization. If for some reason the previous database files need to be restored, you can use the timestamp to determine the correct files.

### *Synchronization Process*

#### **Known Issues**

The following are known issues with the synchronization process and will be corrected in a later release:

(1) After doing a handheld -> PC synchronization you may see the following error messages:

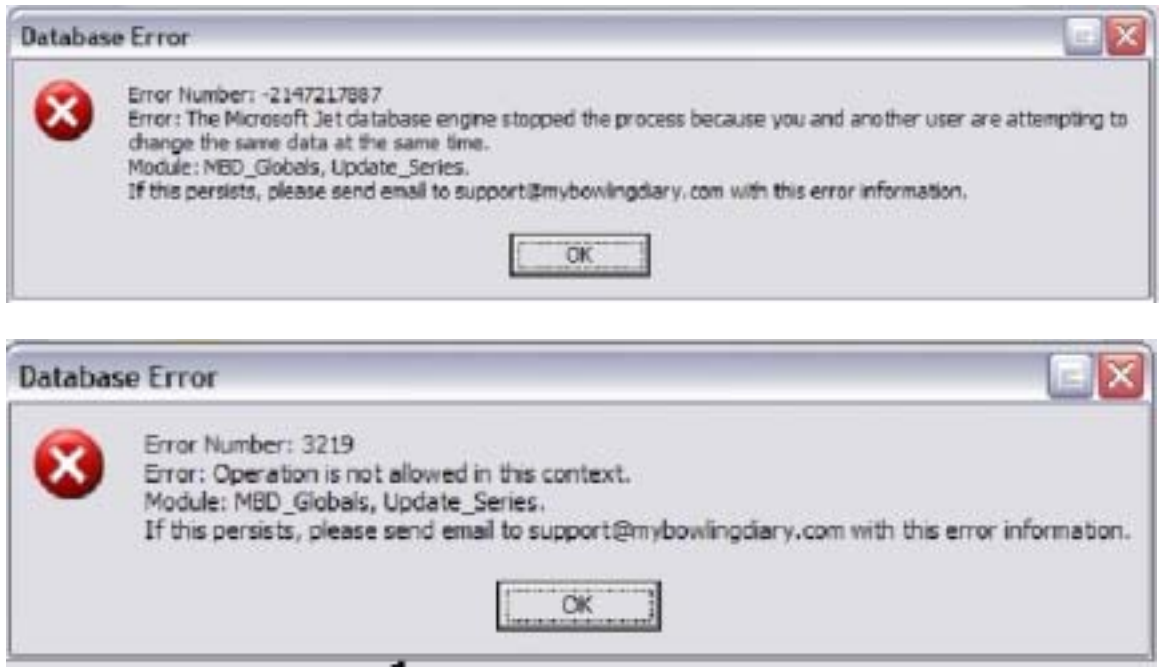

These are caused by database timing and sharing issues. The database and the synchronization is NOT affected by these messages.

#### **Handheld Setup**

If you are using a Pocket PC, you can skip this step though it is recommended to set your handheld up. If you are using a Palm Pilot, this is required. To set up your handheld, select "File" -> "Handheld Setup" to get this screen.

#### **Figure 14 - Handheld Setup Screen**

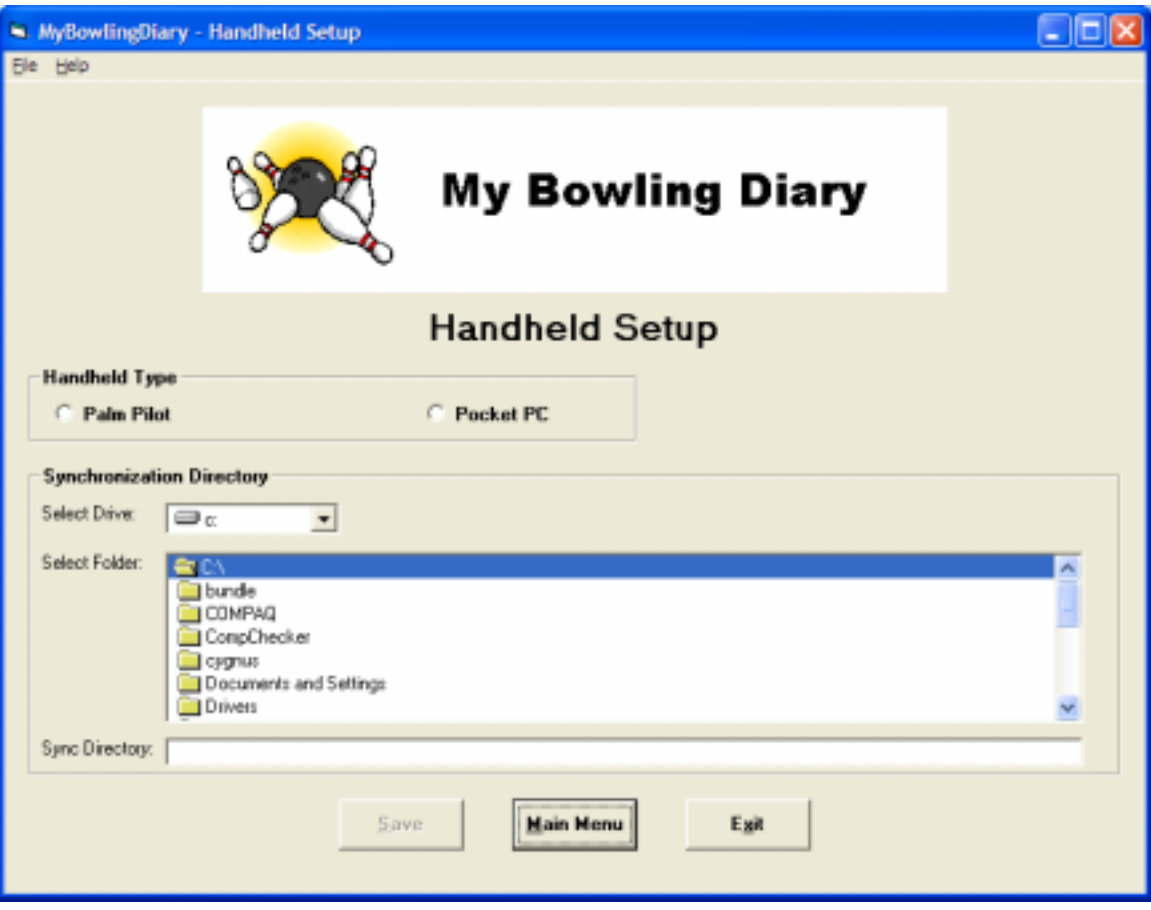

- (1) Select the type of handheld you are using
- (2) Select the folder where synchronization takes place.
	- a. Palm OS: The default folder is C:\Program Files\Palm\ $\langle$ user $\rangle$ \MYBD where  $\langle$ user $\rangle$  is your handheld user name. The folder is where you installed your HotSync software.
	- b. Pocket PC: Your default synchronization directory is usually in C:\Documents and Settings\<username>\MyDocuments\<PDA Name> MyDocuments where
		- i. Username is your username
		- ii. PDA Name is the name that you assigned to your Pocket PC
- (3) Once the directories are set up, click "Save" to save the information to the configuration file.

## **Synchronization with PC**

Synchronize your handheld to your PC as you normally would.

#### **Add Data from Handheld to MyBowlingDiary**

- (1) Start MyBowlingDiary
- (2) From the main menu, select "Add Data" -> "Add From PDA"

## **Figure 15 - PDA Synchronization Screen**   $||n||$ Synchronize PDA Ble Commands Help **My Bowling Diary Synchronize PDA** Add PDA Main Menu Exit Data

- (3) Select "Add PDA Data" from the command button or the "Commands" menu
- (4) Click "OK" to clear the next dialog box
- (5) The next screen asks if you want to delete the PDA data on the next synchronization. Select "Yes" to delete the PDA data and "No" if you do not wish it to be deleted (we recommend that you delete the PDA data to maintain consistency and to preserve space on the handheld).
- (6) On occasion, one or more events that is in the PC database may conflict with an event that is on the PC. In that event you will see a dialog box with the conflicting information, including the event name and date. You will have a choice of either saying "Yes" to add the event or "No" if you do not want the event added.
- (7) When the synchronization is complete you will see the following dialog

#### **Figure 16 - Synchronization Complete**

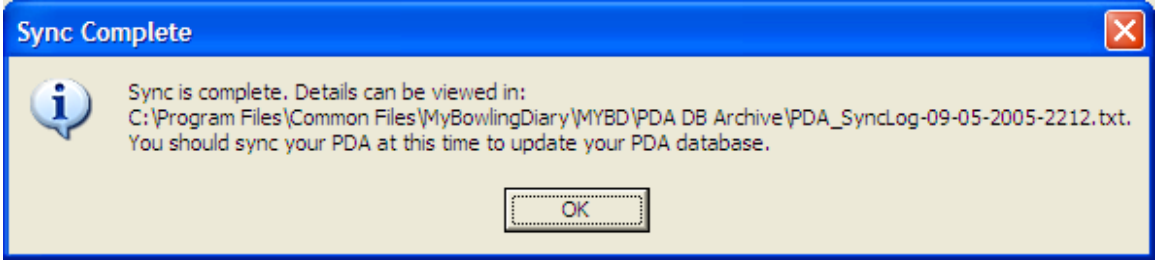

(8) Click "OK" to clear the dialog and return to the synchronization screen. At this point, the events from the PDA are now in the database.

#### **Log Files**

If you run into problems during the synchronization, you can view the log files.

#### **Master log file entry:**

MyBowlingDiary PDA Sync started at 9/5/2005 10:12:00 PM Timestamp: 09-05-2005-2212 Log file: C:\Program Files\Common Files\MyBowlingDiary\MYBD\PDA DB Archive\PDA\_SyncLog-09-05-2005-2212.txt

This will give you the location of the particular log file. Go into the directory and look at the log file. The log file is very detailed, giving you progress on each event, game and frame that was entered.

## **Using MyBowlingDiary for PC**

#### *Known Issues*

The following are known issues for this release of MyBowlingDiary for the PC (v2.xP).

- (1) Reports cannot be directly synchronized with a Palm handheld. This is due to Palm OS functionality. A workaround IS available from support@mybowlingdiary.com. Pocket PC users are not affected by this issue.
- (2) The "Repair Database" function has been temporarily removed from the Database Tools menu. Since this was used with earlier versions of MyBowlingDiary (to correct NULL values) this should have no impact since these values are already being checked.
- (3) If you have a trial license that has expired, you cannot use the "Change License Key" function to change your license key. Please contact support@mybowlingdiary.com for assistance.

#### *Starting MyBowlingDiary*

To run MBD, click on "Start > Programs > MyBowlingDiary > MyBowlingDiary". During this time your license is validated. You will see a popup window with your license information (see Figure 1 - License Status Screen) and if your license is valid you will be taken to the main menu.

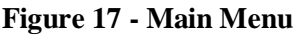

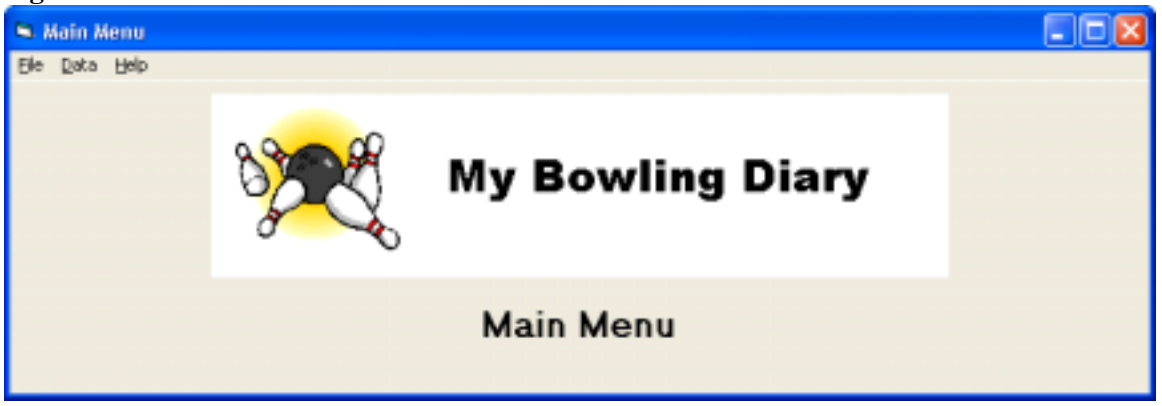

From the main menu the following options are available:

- File menu
	- o Handheld Setup If your copy of MyBowlingDiary is licensed for handheld operation, this item is available. This allows you to set the parameters for your handheld (see Handheld Setup).
	- o Exit Exits MyBowlingDiary
- Data
	- o Add Data –
- ! Add From PDA If your copy of MyBowlingDiary is licensed for handheld operation, this allows you to add data from your PDA to your PC.
- ! Add From Form. See Event Information to help you get started on data entry.
- o Edit Data Edit existing data. See Editing Data to help you edit event information.
- o Database Tools This brings up a separate window to allow you to run certain utilities. See Database Tools for more information.
- o Reports Brings up the Reports menu screen. See Reports to help you get started running reports.
- Help
	- o MyBowlingDiary Help Brings up on line help for MyBowlingDiary (in addition, pressing F1 from any screen will also bring up the help screen).
	- o About Brings up the information screen, including copyright information and your serial number. Should you ever need support, you will need the serial number (The database statistics and the "License Status" operation in "Database Tools" also contains the serial number).

You can also create a shortcut to the MyBowlingDiary executable. Simply open Windows Explorer, browse to where MyBowlingDiary is installed and right – click with your mouse on the "MyBowlingDiary" icon. Select "Create Shortcut" and the shortcut will be put into the same folder. You can then move that shortcut to your desktop.

## *Data Entry*

MBD gives you the opportunity to enter information on each event, game bowled and frame that you bowled. You can record as much or as little information as you feel necessary. Data is divided into the following sections:

- Event Information:
	- o Event Name
	- o Date Bowled (required)
	- o Center Name
	- o Center Location
	- o Event Type (Practice, Tournament or League)
	- o Comments Comments for event, game and frame can be up to 255 (approximately 3 lines) of characters.
- Game Information
	- o Game Number (required)
	- o Lane pair (required)
	- o Game Score
	- o Lane Condition
	- o Comments
- Frame Information
	- o Frame Number (required)
	- o Lane Bowled (required)
- o Pinfall (all pinfall is required)
- o Foot Position
- o Lane Target
- o Comments
- o Ball Used

#### *Menus and Navigation*

You will notice that most of the screens contain a menu bar as well as buttons. For example:

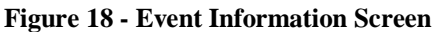

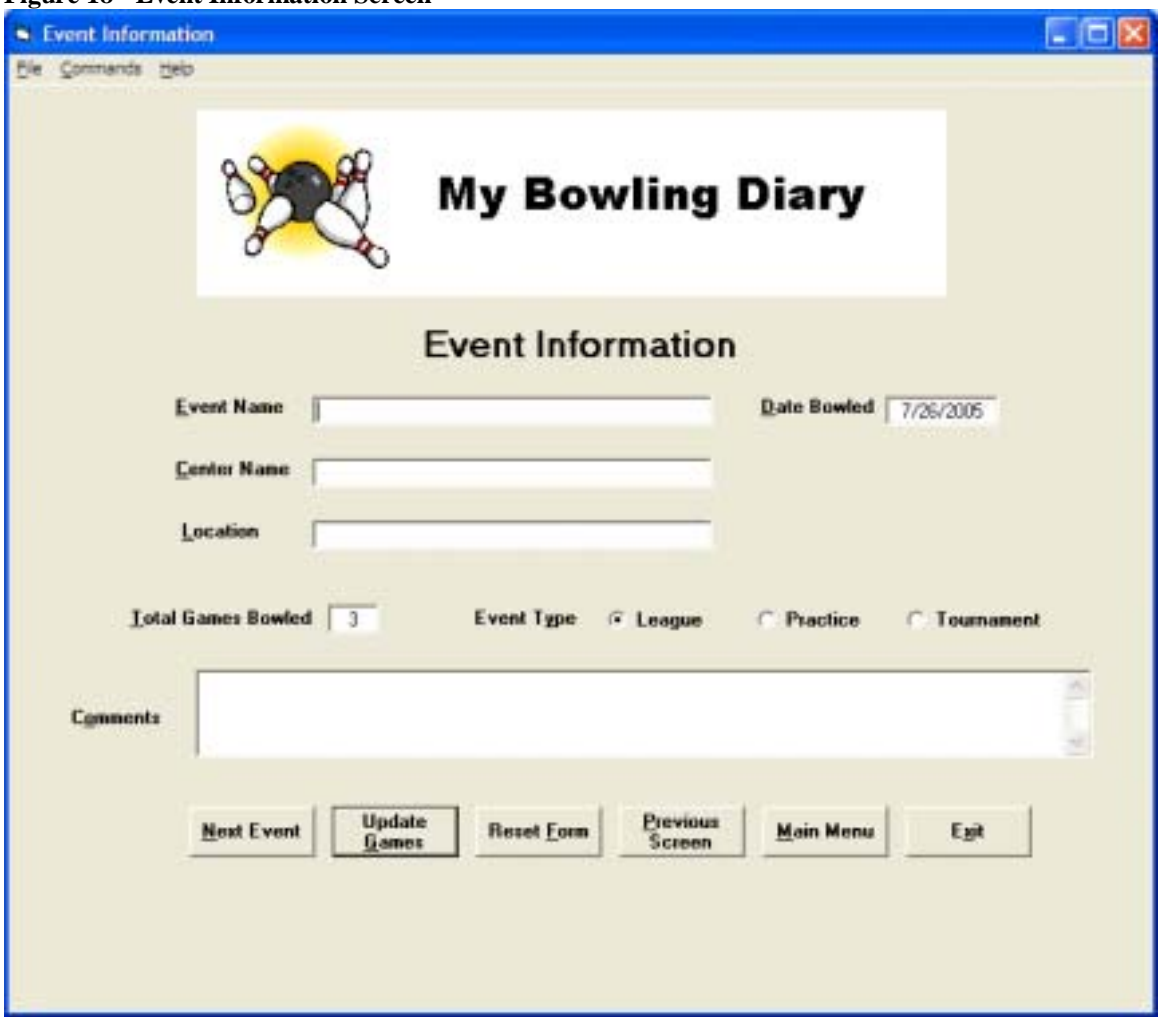

If you are familiar with Windows, you can use the "Alt" key along with the letter to access a menu option. In this case, typing "Alt-V" will bring up the Event menu, which contains the same options as the command buttons at the bottom of the screen.

If a menu option or command button is "grayed out" (as in the "Update Event" button) that means that the command or menu option is not available in that screen.

To navigate between text boxes and command buttons, use the "TAB" key on your keyboard or move your mouse to the text field and click on the field.

#### *On Screen Help*

Help is available for MyBowlingDiary in two ways:

- Pressing the "F1" key from any screen will bring up the help screen
- Moving your mouse over a specific field, button or section will bring up a short synopsis of the functionality.

### *Reports*

The following reports are available with MBD:

- 1. Event Reports
	- a. Full report
	- b. Statistical Summary
- 2. Database statistics
- 3. Statistical reports by event type
	- a. These statistical reports can be filtered by event name and a date range
- 4. Game Reports

More information on generating reports can be found in the Reports section.

### *Entering Data*

#### **Event Information**

Entering data in MBD begins with entering the event information. Start a new event by selecting "Data -> Add Data" from the main menu. The event information screen will appear (see Figure 18 - Event Information Screen).

When entering data, you do not need to enter all your data in one sitting. You can use the edit functions to add more data at a later time.

#### **Command Summary**

- Next Event: Saves the current event record and brings up another screen to enter information on another event. Available only when adding data
- Update Games: Saves the current event record and brings up the screen to allow you to update games or add games from that event
- Reset Form: Clears all text boxes. Use this if you make a mistake.
- Previous Screen: Returns you to the previous screen
- Main Menu: Returns you to the main menu
- Exit: Exits MBD

#### **Entering Event Information**

- Event Name: Name of the event
- Date Bowled: This must be a valid date. Note that the current date is filled in. You cannot fill in a date that is in the future.
- Center Name: Name of the bowling center
- Location: Location of the bowling center. If the name of the bowling center already exists in the database, then the location is already filled in for you.
- Total games bowled: Number of games bowled in the event
- Event type: Click the button that corresponds to the type of event; League (default), Practice or Tournament.
- Comments: Fill in any comments that may be appropriate. If there is information for which there is not a specific field, it can be filled in here.

To save the event information, click on (or navigate to) "Next Event" if you want to enter another event, or "Input Game" if you want to input your games for the current event. Normally you would use "Input Game" to allow you to input games.

#### **Game Information**

After an event has been added to the database and you click "Input Game" the following screen will appear:

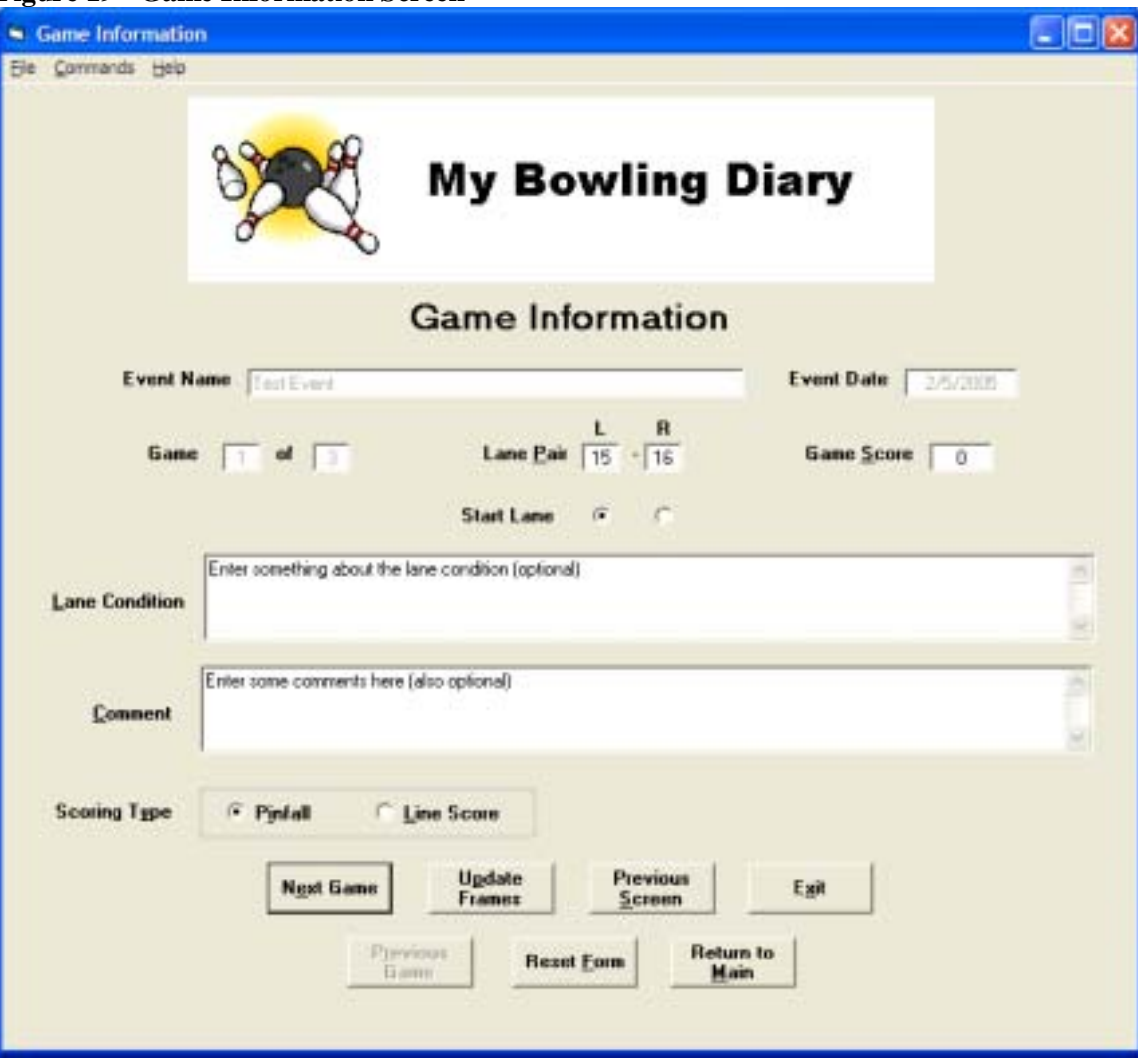

**Figure 19 - Game Information Screen** 

#### **Command summary**

- Next Game: If you are adding a new event, then clicking this button will save the current game and bring up a new screen to add a new game. If you are editing an existing event, then clicking this button will toggle to the next game in the event.
- Previous Game: If you are editing an existing event, then this will toggle to the previous game in the event. This is only available when editing existing data.
- Update Frames: This will bring up the "Frame Information" screen to allow you to add frames to a game or edit existing frames.
- Reset Form: Clears all text boxes. Use this if you make a mistake.
- Previous Screen: Returns you to the previous screen
- Main Menu: Returns you to the main menu
- Exit: Exits MBD

#### **Entering Game Information**

- Note that the "Game Number" field cannot be edited.
- Lane Pair: The lane pair is divided into the left lane ("L") and the right lane ("R"), allowing you to enter each lane separately. The left lane must be an odd number (i.e. 1, 3, 5, 7…) and the right lane must be immediately adjacent to the left lane.
- Start Lane: Choose one of these buttons to select the lane that you started on in this game. The lane number in the frame information screen will be updated accordingly.
- Game Score: If desired, enter the game score. You can also enter a 0 for the game score and let MyBowlingDiary calculate the score for you.
- Lane Condition: If desired, enter the lane condition. This is a "free form" area where you can enter any text you like (up to 255 characters).
- Comments: Enter comments as appropriate
- Scoring Type: Select the type of scoring you will be doing in this game. The choices are "Pinfall" and "Line Score"
	- o "Pinfall" is the more versatile of the two choices; however it requires a bit more recordkeeping than the "Line Score". With the "Pinfall" option you actually record the pins that you knocked down and the pins (if any) you left standing. Entering pinfall allows you to access reports on spare shooting.
	- o "Line Score" is the easier of the two choices; because you simply enter the game score like it would appear on the score sheet. However the "Line Score" option limits your reporting capability in that the reporting on spare shooting is limited to average spares per game and single pin spare conversion percentage.

To save the information, click on "Next Game" or "Update Frames".

#### **Frame Information**

If you are a previous user of MyBowlingDiary, then you will notice changes in the "Frame Information" screen from earlier versions. You will want to review this section to become familiar with the functionality.

When entering frame information the following screen appears:

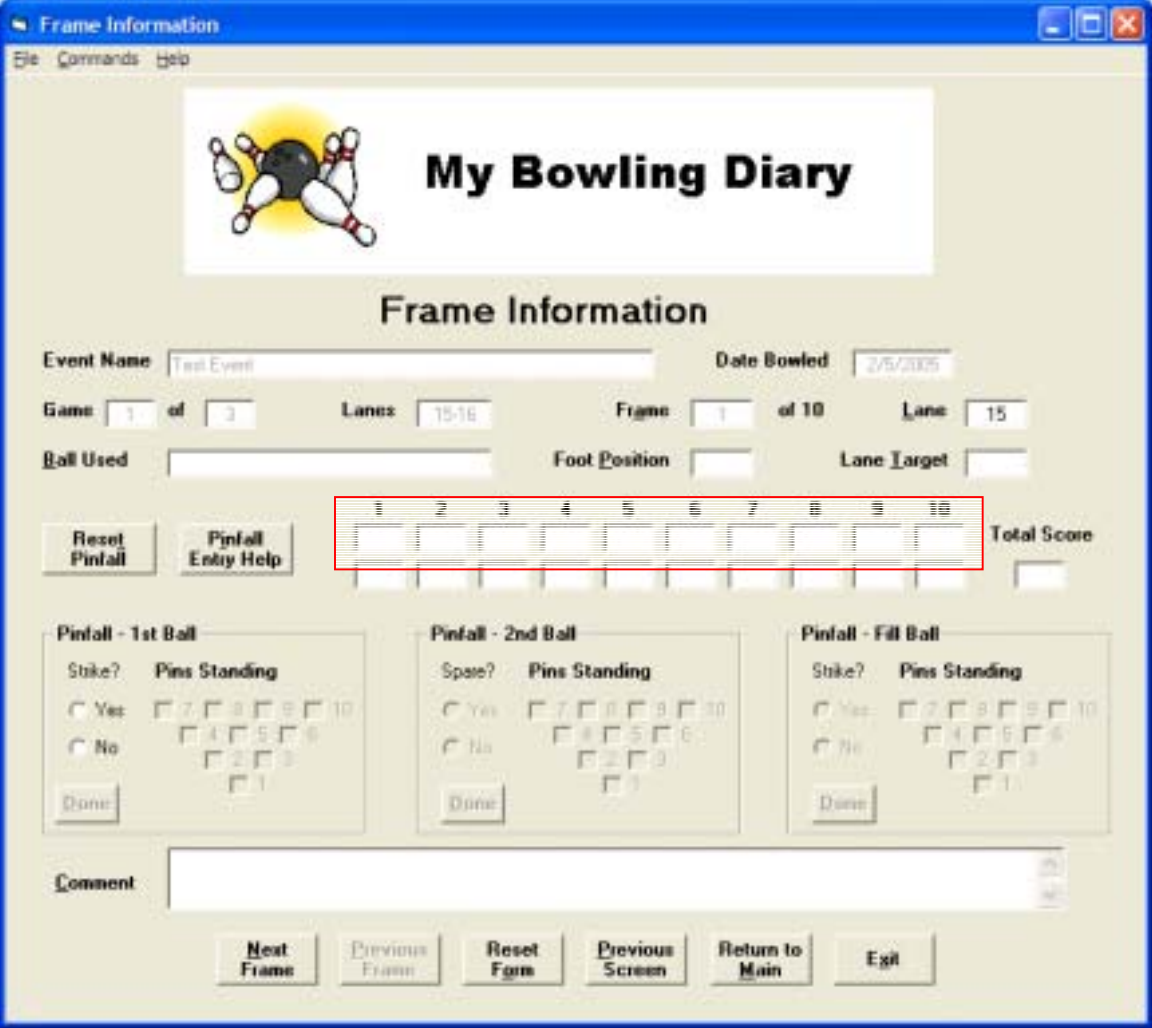

**Figure 20 - Frame Information Screen** 

#### **Command Summary**:

- Reset Pinfall: This clears all of the pinfall from the screen. This works when you are editing as well as entering new frames.
- Pinfall Entry Help: This brings up a separate window that contains a tutorial on entering pinfall
- Next Frame: In edit mode saves the current frame information (if changes were made) and goes to the next frame in the game. This also adds a new frame to the database when adding new frames.
- Previous Frame: In edit mode saves the current frame information (if changes were made) and goes to the previous frame in the game.
- Reset Form: Clears all text boxes. Use this if you make a mistake.
- Previous Screen: Returns you to the previous screen
- Main Menu: Returns you to the main menu
- Exit: Exits MBD

#### **Entering Frame Information**

- Frame number: Enter the frame number
- Lane: The lane number should be filled in for you, but you can also edit this if necessary. For example, if you are entering an event where you bowled on only one lane, you will have to change the lane number to reflect the correct lane.
- Ball used: If desired, enter the ball that you used. This information will be carried over to the next frame to make data entry easier. However the field can be edited.
- Foot position: If desired, enter the starting position of your feet on the lane. This information will be carried over to the next frame to make data entry easier. However the field can be edited.
- Lane target: If desired, enter the point on the lane where your target is. This information will be carried over to the next frame to make data entry easier. However the field can be edited.
- There are two ways to enter your pinfall:
	- o Line Score: If you selected the "Line Score" option you can enter your score in the boxes (outlined in red). You would enter this in the same way it would appear on a score sheet (see Figure 21 - Line Score Entry Example). Acceptable values for the line score are the numbers  $0 - 9$ , "/" and "X". IN addition you can only enter valid frames such as X, 8/, 90 and so forth. If you enter an unacceptable value, you will be prompted to reenter the pinfall for that frame.

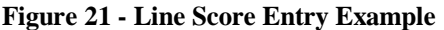

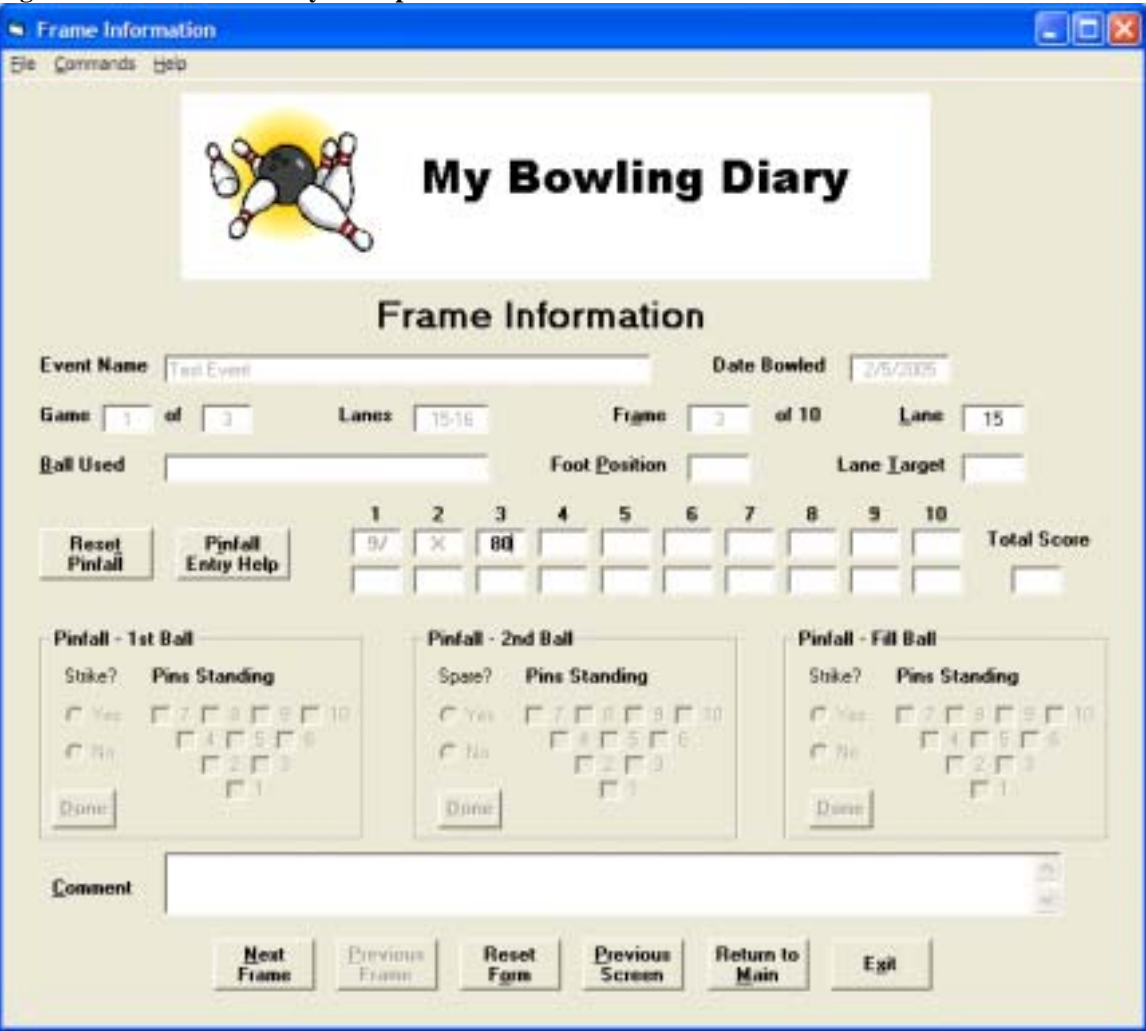

o Pinfall: If you selected the "Pinfall" option, that is entered into one of the "frames" or "boxes" (marked "Pinfall - 1st Ball", "Pinfall - 2nd Ball" and "Pinfall - Fill Ball"). The "Yes" and "No" buttons (under the "Strike?" or "Spare?" captions) are used to select if you got a strike or spare on the ball, depending on which shot you are entering. The checkboxes (underneath the "Pins Standing" caption) represent each of the 10 pins, and are checked if you left that pin standing after your shot. When you add a new frame, the "Yes" and "No" buttons for the first ball are enabled automatically. In addition, using the Pinfall option will also automatically populate the "Line Score" box (see Figure 22 - Pinfall Entry Example).

**Figure 22 - Pinfall Entry Example** 

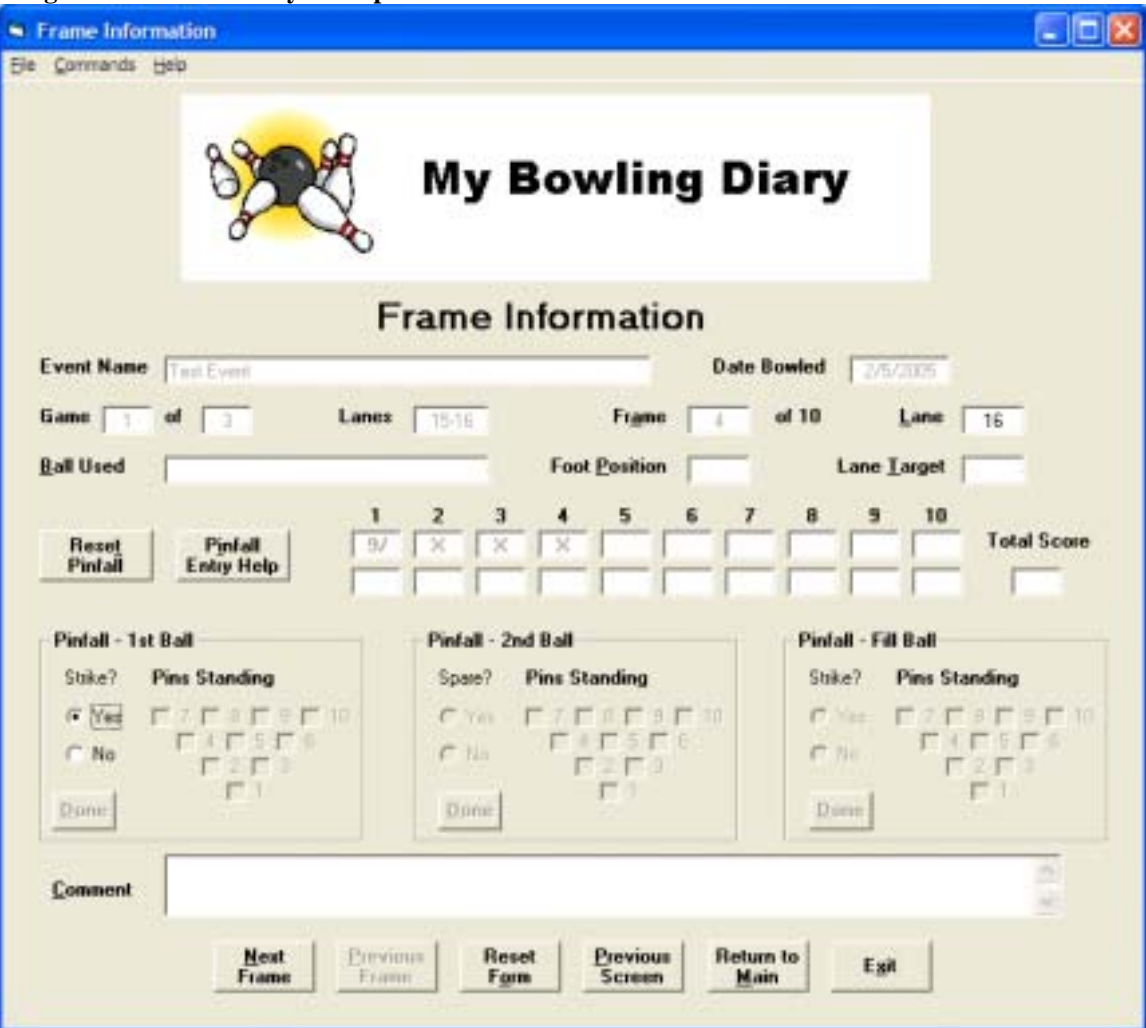

To enter your pinfall, follow these steps:

- 1) For your first ball, use the "Pinfall 1st Ball" frame:
	- a. If you got a strike on your first ball, click the "Yes" button. Except for the 10th frame, this completes the pinfall entry.
	- b. If you did not get a strike on your first ball, click the "No" button. Then check the boxes that correspond with the pin(s) you left standing on your first shot. When you are finished checking the boxes, click the "Done" button in the lower left hand corner of the frame.
- 2) For your second ball, use the "Pinfall 2nd Ball" frame and follow the instructions for the first ball, i.e. check the appropriate boxes and click "Done". Note that when you are entering pinfall for your second ball, you can only check those boxes that correspond to the pins left on the first ball. For example, if you left a "2-4-5" on your first ball, you can only check the "2-4-5" boxes on your second ball.
- 3) If you got a mark (strike or spare) in the 10th frame, you will need to record your fill ball. This is the same as the first or the second ball.
- 4) If you are missing pinfall, you will have to re-enter the pinfall for that frame.
- Comments: Enter comments as appropriate.
- To move on to the next frame, click "Next Frame". You will be prompted if any pinfall is missing.

When all 10 frames are entered (in both line score and pinfall mode), you will see this dialog box:

**Figure 23 - Complete Game Dialog Box** 

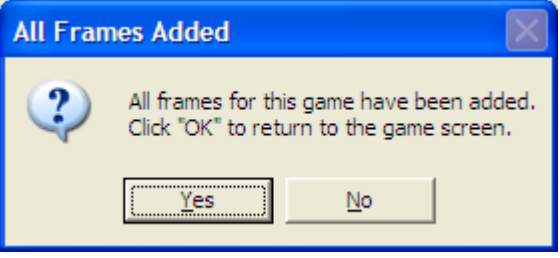

Click "Yes" to clear the dialog box. Once the dialog box is cleared, your score will be calculated. If the score that was calculated differs from the score that was entered in the game information screen you will see a dialog box showing a mismatch. Click "Yes" to use the calculated score and "No" to retain the previous score.

## *Editing Data*

#### **Editing Events**

Most data in MBD can be edited. To edit data, select "Edit Data" from the main menu. You will see a popup that looks like this:

#### **Figure 24 - Edit Event Search Dialog**

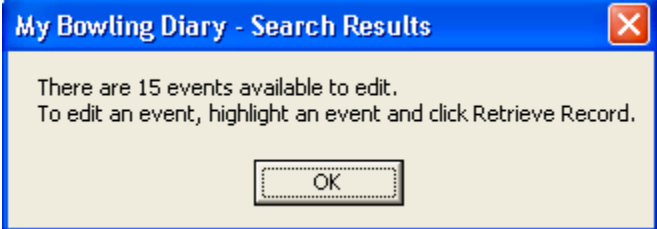

When you click OK, this screen appears:

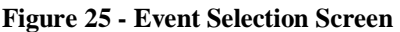

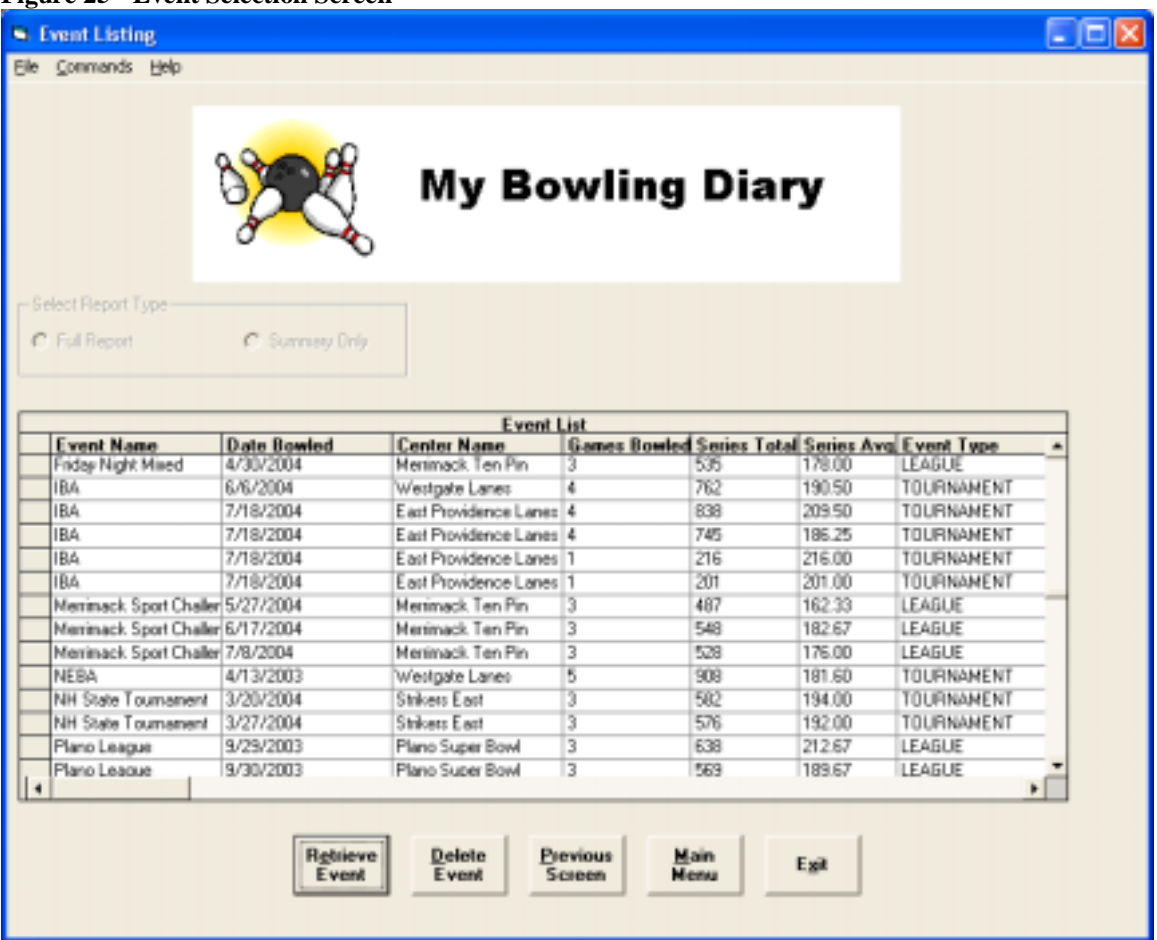

#### **Command Summary:**

- Retrieve Event: Retrieves a highlighted record for editing
- Delete Event: Deletes a highlighted record from the database
- Previous Screen: Returns you to the previous screen
- Main Menu: Returns you to the main menu
- Exit: Exits MBD

To edit an event, select the event (only one event at a time can be selected), highlight it and click "Retrieve Event". The event screen appears (see Figure 18 - Event Information Screen). Change the data as necessary, and then click "Update Games" or "Update Event". See the previous section for more information on these command buttons.

#### **Editing Games**

If you selected "Update Games" from the Event Information screen, all of the games that are associated with the event will be loaded, and the Game Information screen will be loaded with the first game of the event. The only field that cannot be edited in the Game Information screen is the game number.

After editing the game information, you can either select any of the available options to save your updated record. If the number of games in the record is less than the number of games for the event, you can also click "New Game" to add a new game to the record.

#### **Updating Frames**

If you selected "Update Frames" from the Game Information screen, all of the frames for that game will be loaded, and the first frame will appear on the screen such as this:

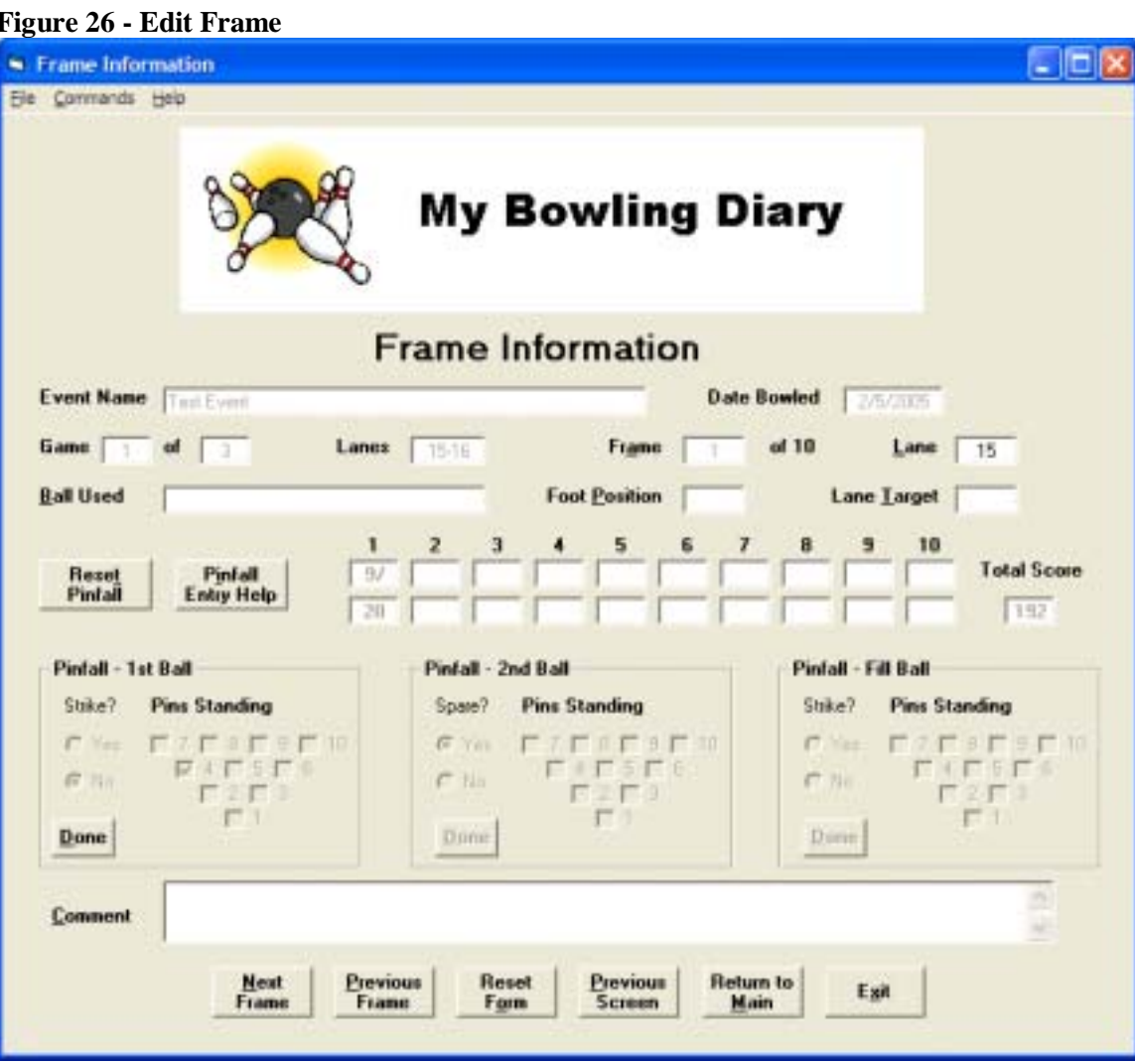

Any of the data fields (with the exception of the frame number) can be changed.

To change the pinfall for that frame, click the "Reset Pinfall" button to clear the pinfall. This will clear the pinfall without clearing the other data in the frame. After the pinfall is cleared you can enter the correct pinfall as if you are adding a new frame (see Frame Information).

## **Reports**

### *Reports Menu*

Selecting "Reports" from the main menu will bring up the following screen: **Figure 27 - Reports Menu** 

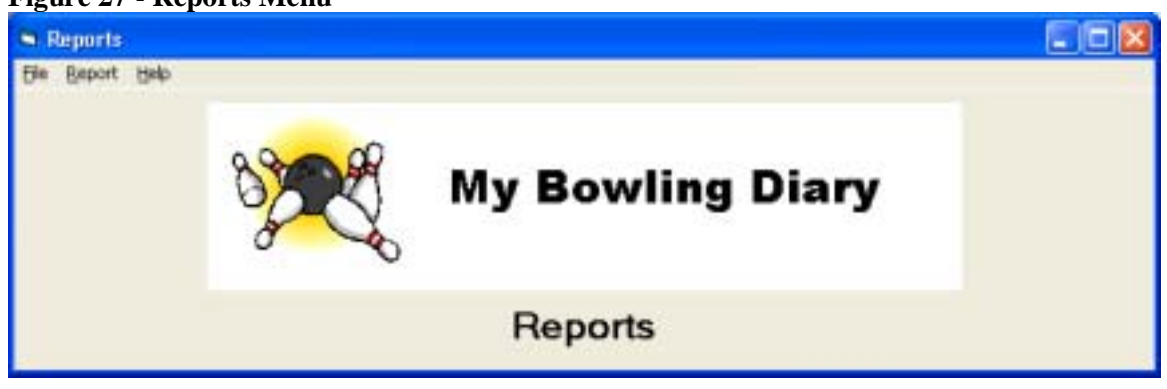

The following options are available from the reports screen:

- File:
	- o Open This is provided so that you can open up an existing report in Windows Notepad, but can open virtually any file that you have in your system.
	- o Exit Exits MyBowlingDiary
- Report
	- o Event Reports Brings up the Search Event screen. See Event Report.
	- o Game Reports Brings up the Search Game screen. See Game Reports.
	- o Statistical Reports Brings up the Statistics screen. See Event Statistics.
	- o Return to the Main Menu Returns you to the main menu.
- Help
	- o MyBowlingDiary Help Clicking this or pressing the "F1" key brings up online help.
	- o About Brings up the program information.

### *Event Report*

#### **About Reports**

The default location for all MyBowlingDiary reports is in

<INSTALLDIR>\MyBowlingDiary\Reports. <INSTALLDIR> is the top level directory, which by default is c:\Program Files\MyBowlingDiary.

When creating a report, the report name is created by default. For example a dialog box that will pop up when creating an event report is like this:

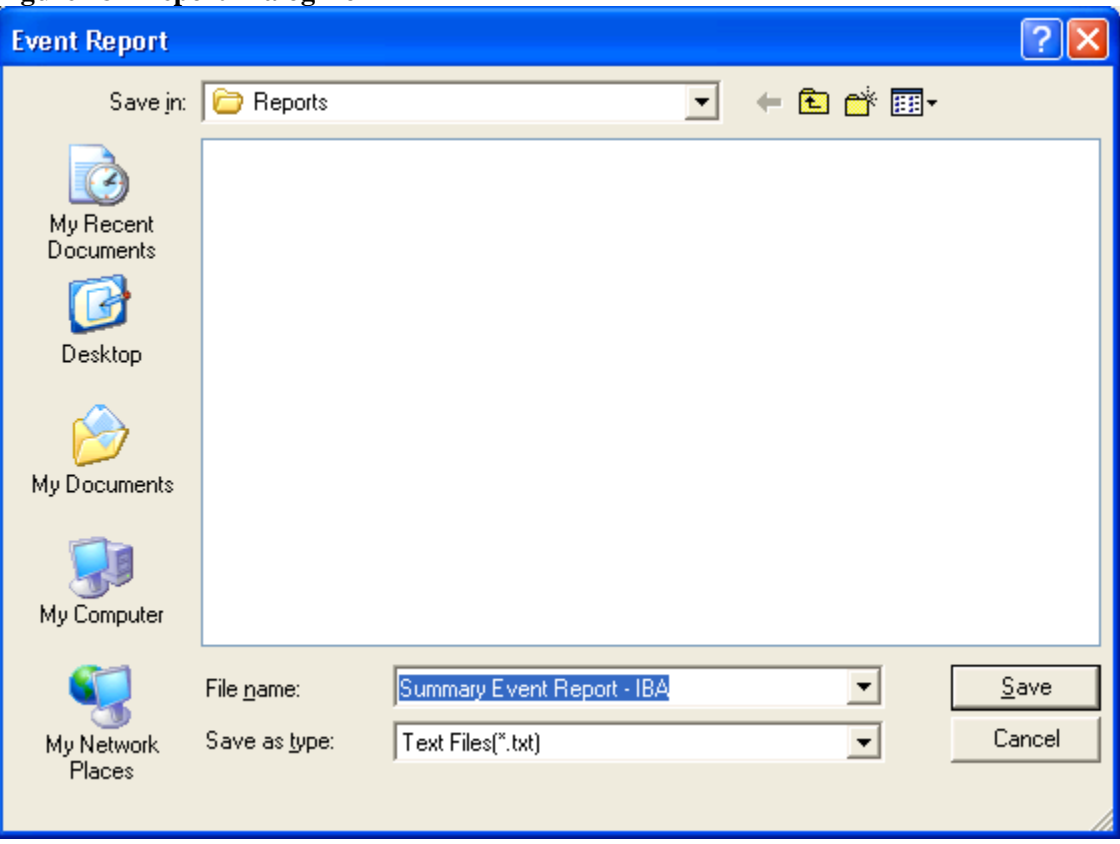

**Figure 28 - Report Dialog Box** 

You can change the location of the report by simply browsing to the folder where you would like the report saved. You can also change the filename by typing the name of the report in the text box next to "File name". Click "Save" to run the report. If a file with the same name already exists, you will be asked if you want to overwrite the file.

This functionality is the same for all reports.

#### *Event Reports*

To get a report on an event, select "Data -> Reports" from the main menu. The "Reports" menu screen appears:

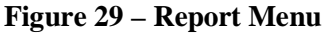

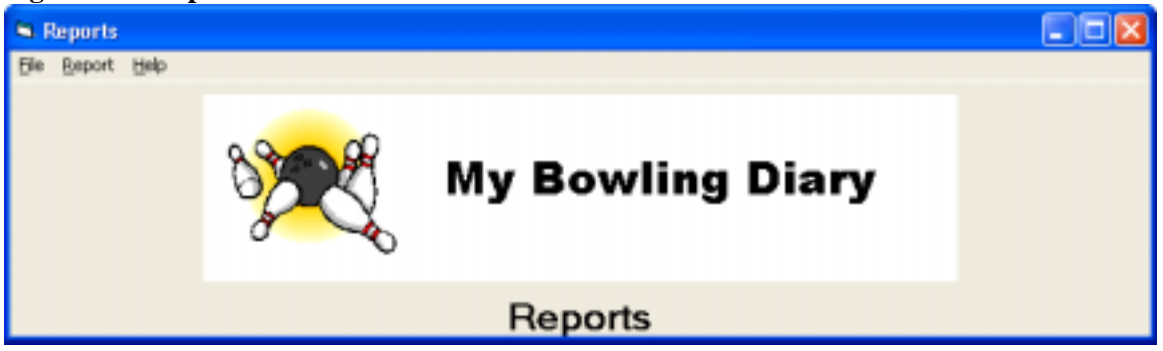

From the "Report" menu, select "Event Reports". The following search screen appears:

**Figure 30 - Event Search Screen** 

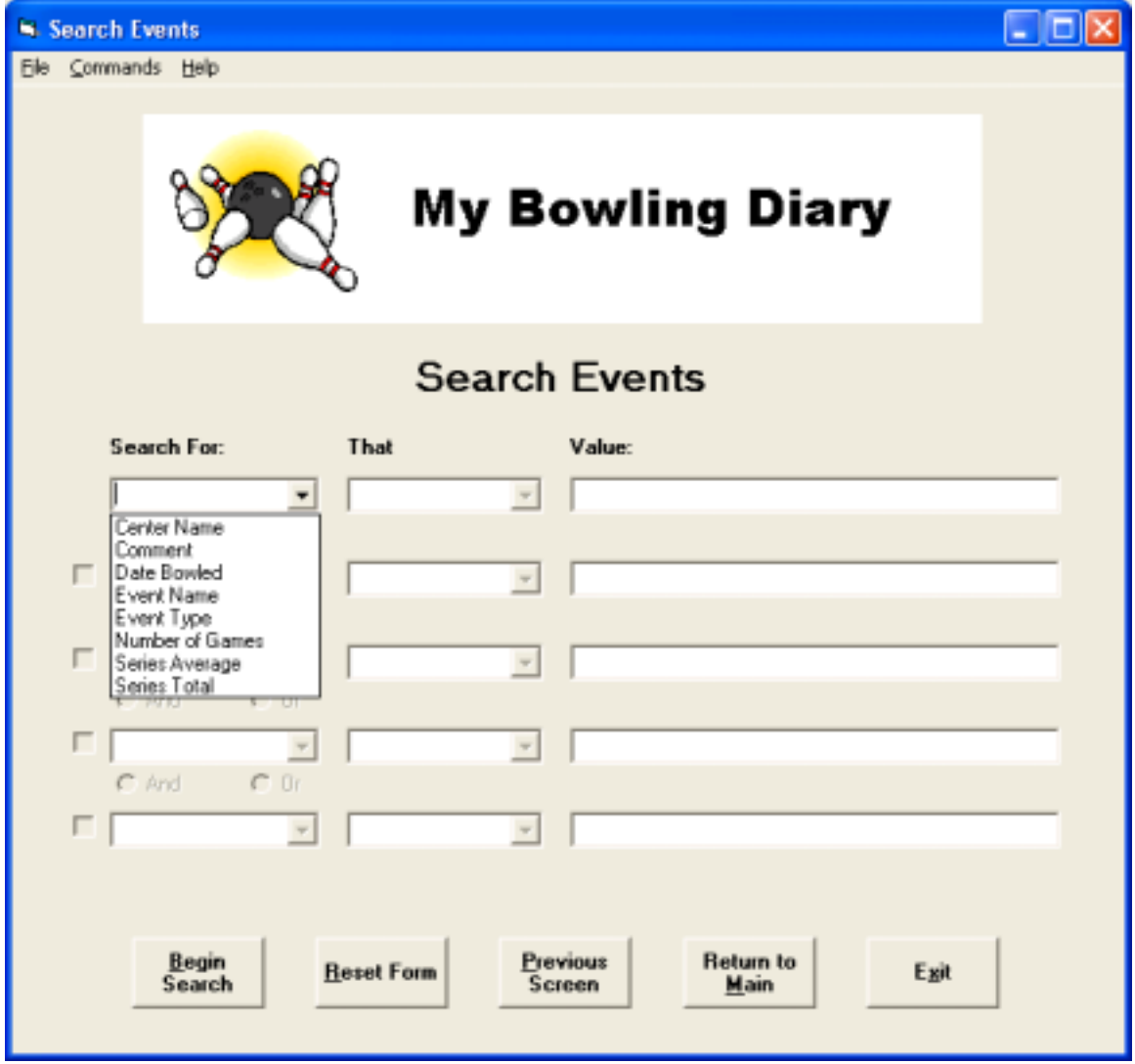

#### **Command Summary:**

- Begin Search: Searches all events based on the search parameters
- Reset Form: Resets and clears all text from the search screen
- Previous Screen: Returns you to the previous screen
- Main Menu: Returns you to the main menu
- Exit: Exits MBD

There are three columns. You can enter up to five different attributes to search for.

- Search for: This is the field or attribute of the event that you want to search for. Available attributes are
	- o Center Name
	- o Date Bowled
	- o Event Name
	- o Event Type can be Practice, Tournament or League
	- o Number of Games
	- o Series Average
	- o Series Total
	- o Comments

Click the right most portion of the box until the search parameter you want appears. Highlight it to select it.

- That: This is the "operator". Available operators differ depending on the search parameter.
	- o For Center Name, Event Name or Comments:
		- ! Is: Searches for events containing the exact value contained in the "Value" column. These text searches are not case sensitive. In other words, "Bowl" would search for bowl regardless of the case of the letter.
		- Contains: Returns any rows containing the text that is in "Value" (not case sensitive).
	- o For Date Bowled
		- ! Is on: Searches for events occurring on a certain date
		- ! Is on or before: Searches for events occurring on or before a certain date
		- ! Is on or after: Searches for events occurring on or after a certain date
		- $\blacksquare$  Is before
		- $\blacksquare$  Is after
	- o For Number of Games, Series Average or Series Total:
		- Is equal to
		- ! Is equal to or greater than
		- ! Is equal to or less than
		- **I** Is greater than
		- **Is less than**
- Value: This is the value you are searching for

After entering the first row, press the "TAB" key. If you want to enter another attribute, click the checkbox at the left of the row, then click either the "AND" or the "OR" button. For example:

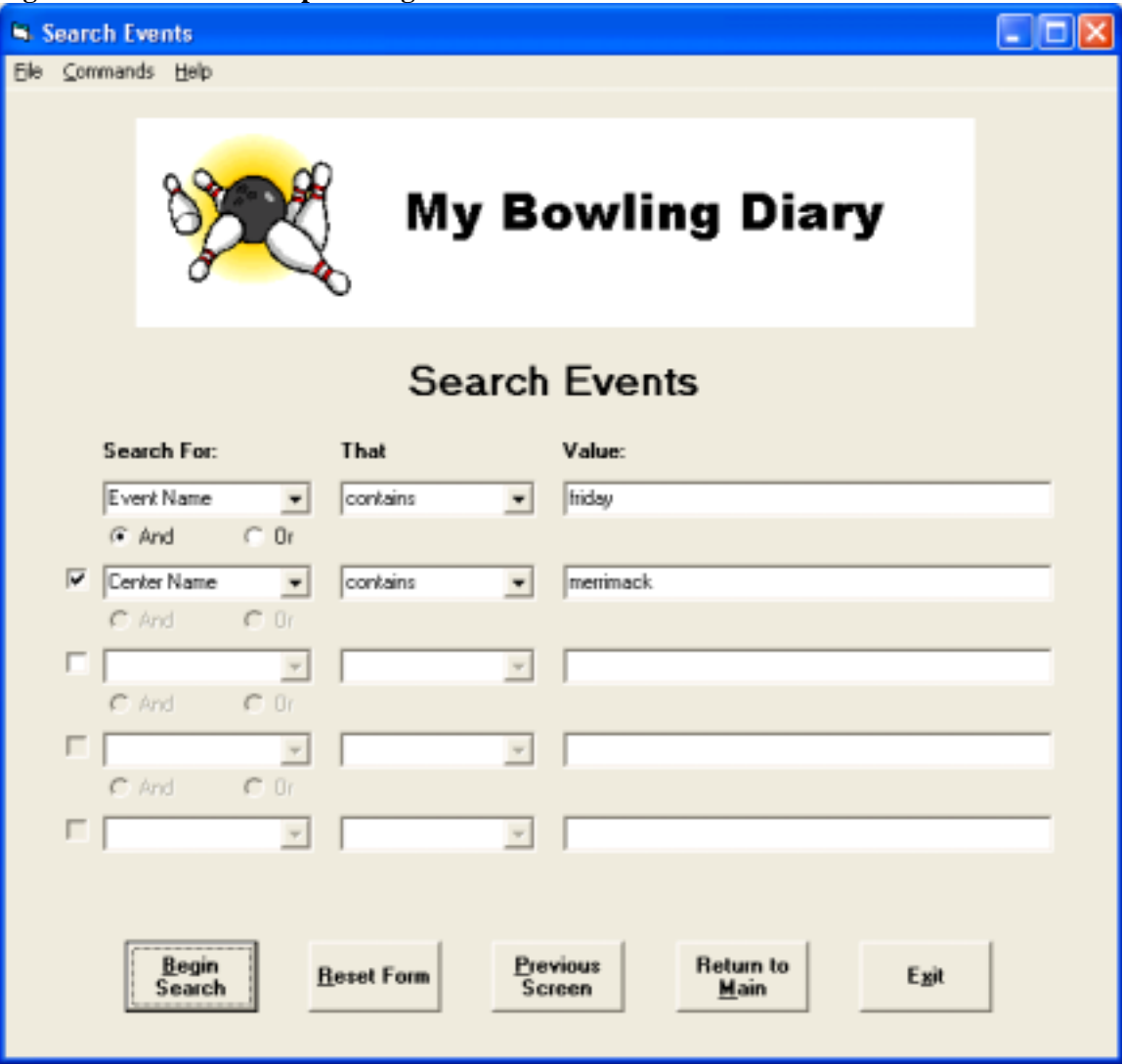

**Figure 31 - Search Example Using AND** 

This search will return all events that contain the word "Friday" in the event name, and "Merrimack" in the center name.

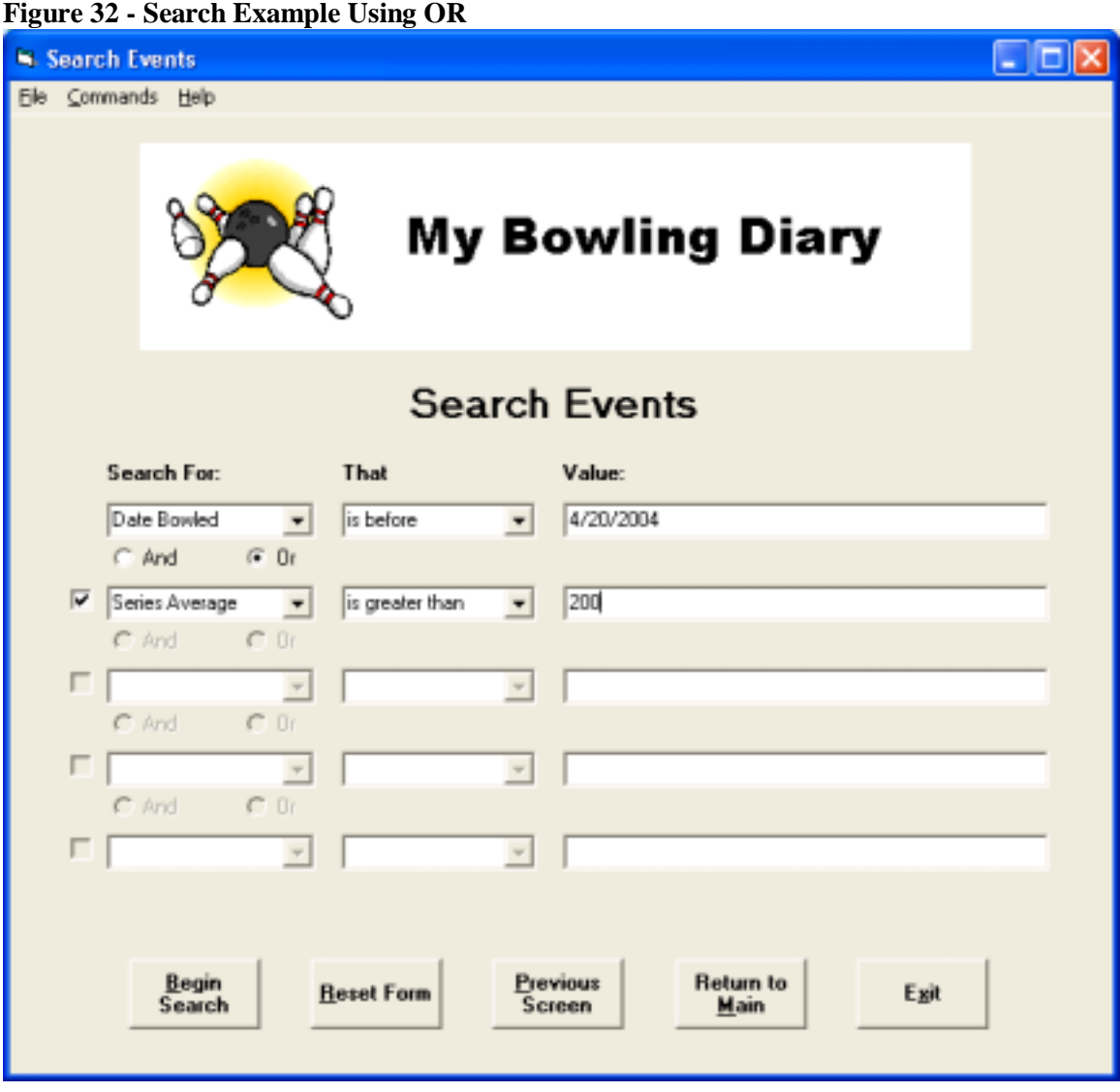

This search will return all events that either:

- 1. Were bowled before 4/20/2004 OR
- 2. Have a series average greater than or equal to 200

Click the "Begin Search" button to start the search. When the search is complete, you will see a screen similar to the one for editing events:

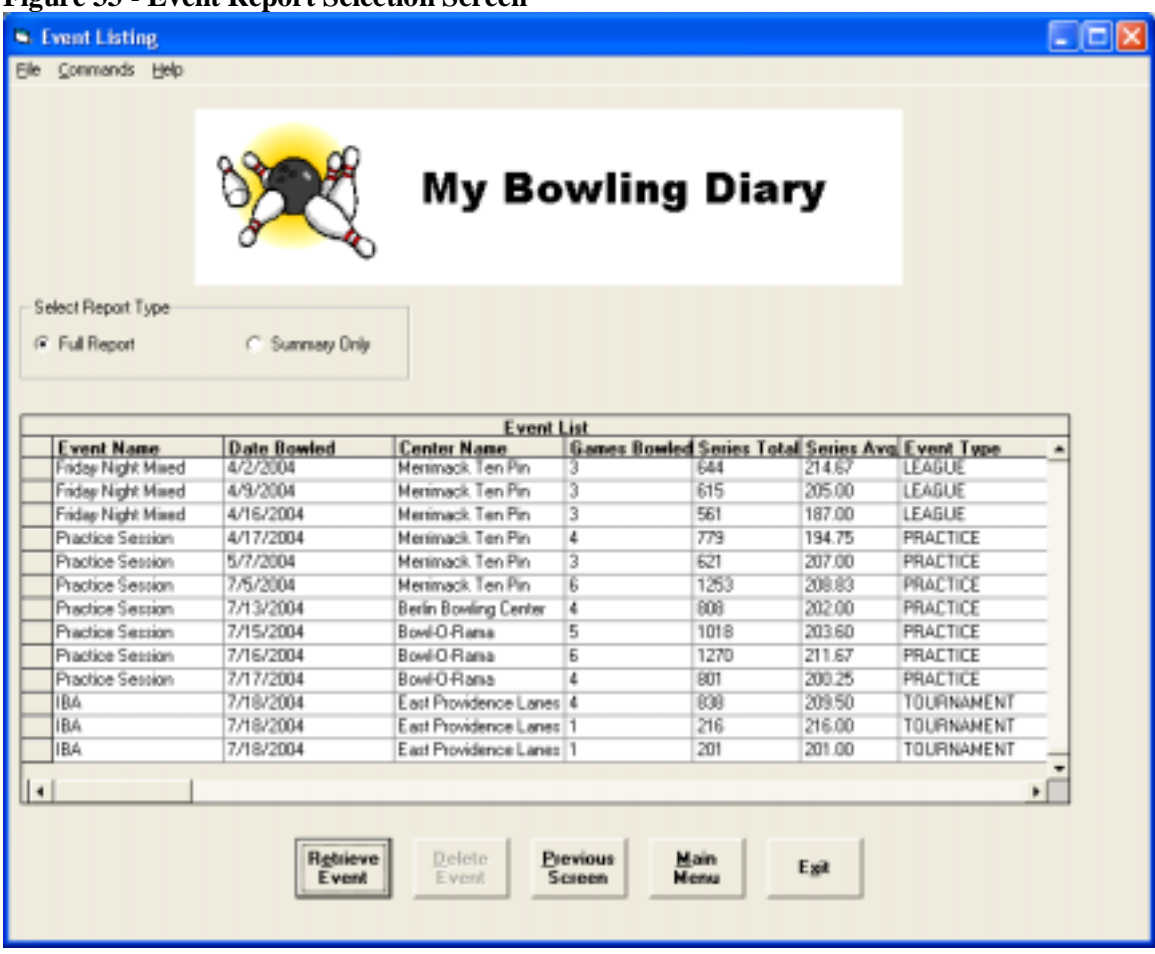

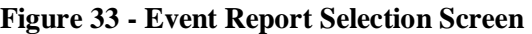

- 1. Highlight the desired record this is easily done with a mouse click.
- 2. In the "Select Report Type" frame, select a "Full Report" or a "Summary Only"
	- a. A "Full Report" gives you all information on that event, including pinfall and comments for each frame. This also includes the summary information.
	- b. A "Summary Only" gives you the event summary, results of each game and the following information at the end of the report:
		- A. Series total
		- B. Series Average
		- C. Number of strikes, strike percentage and average per game
		- D. Number of spares, spare percentage and average per game
		- E. Number of open frames and average per game
		- F. Single pin spare statistics, including percentage. This is derived from games where both "Pinfall" and "Line Score" mode were used to record the frame information.
		- G. Spare percentage summary, which is a compilation of all spares attempted and converted. This is derived from games where the "Pinfall" mode is used

3. Click on "Retrieve Record" to create the report. Once the report is generated, you will receive a message stating that the report was created, (with the location) and then you are returned to the Event Listing screen.

#### *Event Statistics*

Event statistics are a great way to track your progress for all event types (League, Practice and Tournament) or for one of the specific event types. An event statistics report has the following information:

- A. Event type, event name (if filtering by a specific event) and date range
- B. Number of events, games, pinfall and average
- C. Event milestones which include:
	- 1. Number of games bowled with specific range scores, i.e. under 100, 100 – 119, 120 – 139, etc.
	- 2. High / low series, grouped by number of games bowled in the series
	- 3. High low game
- D. Number of strikes, strike percentage and average per game
- E. Number of spares, spare percentage and average per game
- F. Number of open frames and average per game
- G. Single pin spare statistics, including percentage. This is derived from games where both "Pinfall" and "Line Score" mode were used to record the frame information.
- H. Spare percentage summary, which is a compilation of all spares attempted and converted. This is derived from games where the "Pinfall" mode is used

In addition, these events can be filtered by a date range as well as by the event name. When you select "Statistical Reports" from the Reports menu, you will see the following screen:

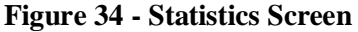

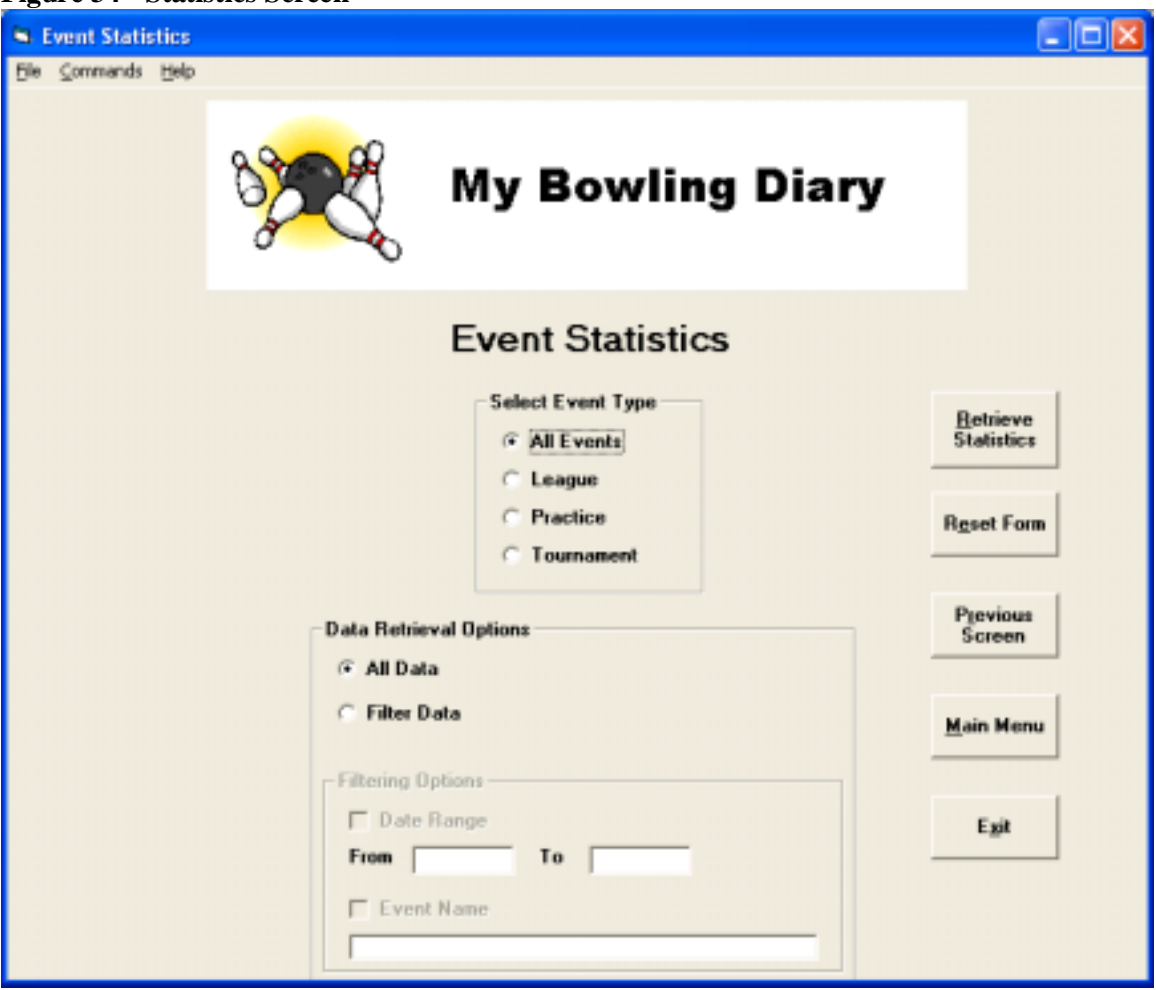

- 1. In the "Select Event Type" section, this is where you select the type of event that you want to report on:
	- a. All Events Check this box if you want to select all your events
	- b. League Check this box if you only want to report on your league events
	- c. Practice Check this box if you only want to report on your practice events
	- d. Tournament Check this box if you only want to report on your tournament events
- 2. In the "Data Retrieval Options" section, this is where you select your data retrieval options:
	- a. All Data Check this box if you want to select all the data
	- b. Filter Data Check this box if you want to filter the data of the event type that you selected:
		- i. Date Range: Check this box to select a date range for the events. When the box is selected, you can put in a "From" and "To" date in the mm/dd/yyyy format (i.e. 5/1/2004).

ii. Event Name: Check this box to retrieve data from a specific event. When this box is checked, the list box will have a listing of the event names available.

#### *Game Reports*

A game report is available to allow you to run reports based on the following

- Game Score
- Lane Pair

To run the game report, select "Data -> Reports" from the main menu, and "Report -> Game Reports" to bring up the following screen:

**Figure 35 - Game Search Criteria Screen** 

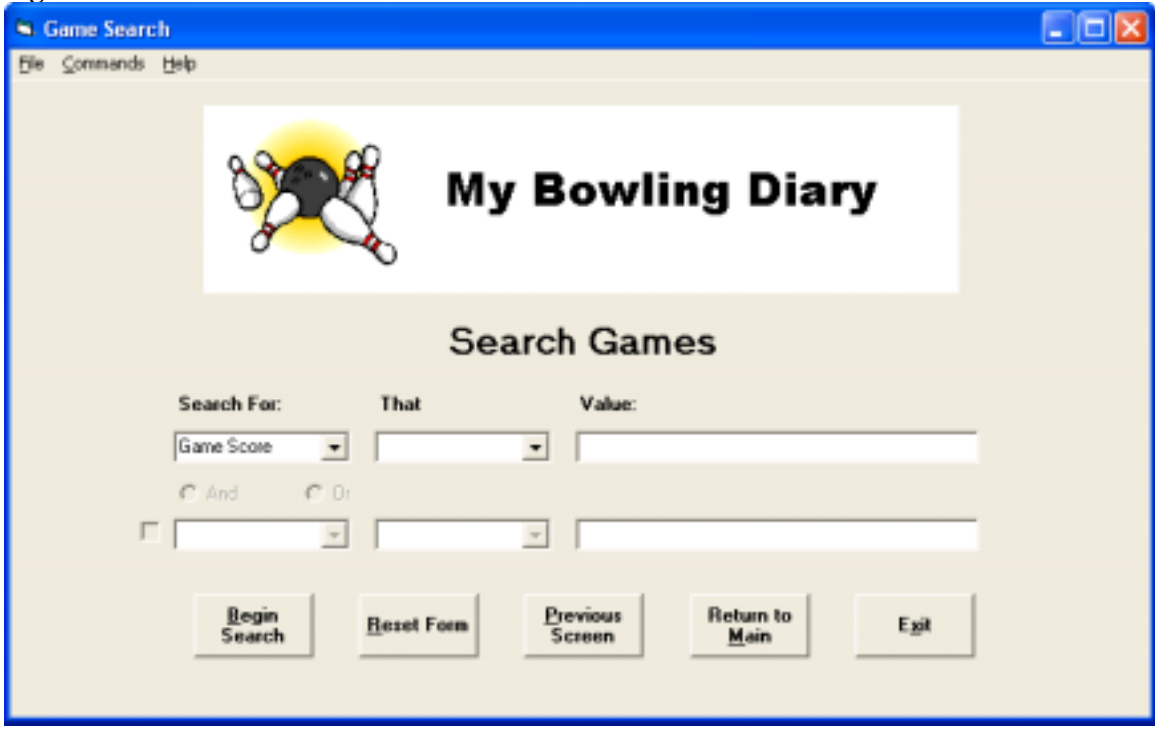

This has the same functionality as the search screen for event reports. You can search on the following criteria:

- Game Score
- Lane Pair this must be a valid lane pair, i.e. 1-2, 5-6, etc

Once you enter in the criteria, click "Begin Search" to bring up the Game List screen:

| Game Listing<br><b>Ble</b> |   |                         |                            |                          | $\blacksquare$ $\Box$ $\times$ |
|----------------------------|---|-------------------------|----------------------------|--------------------------|--------------------------------|
| Commands Help              |   |                         |                            |                          |                                |
|                            |   |                         |                            |                          |                                |
|                            |   |                         |                            |                          |                                |
|                            |   |                         |                            |                          |                                |
|                            |   |                         |                            | <b>My Bowling Diary</b>  |                                |
|                            |   |                         |                            |                          |                                |
|                            |   |                         |                            |                          |                                |
|                            |   |                         |                            |                          |                                |
|                            |   |                         |                            |                          |                                |
|                            |   |                         |                            |                          |                                |
|                            |   |                         | <b>Game List</b>           |                          |                                |
|                            |   | <b>Select Game</b>      |                            |                          |                                |
|                            |   |                         |                            |                          |                                |
|                            |   |                         | <b>Gane Search Results</b> |                          |                                |
|                            | ▶ | <b>Game Number</b><br>2 | <b>Lane Pair</b><br>$7-8$  | <b>Game Score</b><br>234 |                                |
|                            |   | 2                       | $7-8$                      | 191                      | Retrieve                       |
|                            |   | 3                       | $7-8$                      | 182                      | Game                           |
|                            |   | ī                       | $7-8$                      | 168                      |                                |
|                            |   | 2                       | $7-8$                      | 183                      |                                |
|                            |   | I                       | $7-8$                      | 172                      |                                |
|                            |   | ī                       | $7-8$                      | 179                      | <b>Previous</b><br>Screen      |
|                            |   | 2                       | $7-8$                      | 162                      |                                |
|                            |   | Ŧ                       | $7 - 8$                    | 191                      |                                |
|                            |   | ī                       | $7-8$                      | 221                      |                                |
|                            |   | 2                       | $7-8$                      | 179                      | <b>Main Menu</b>               |
|                            |   | ä                       | $7 - 8$                    | 201                      |                                |
|                            |   | 1                       | $7-8$                      | 117                      |                                |
|                            |   | 2                       | $7-8$                      | 163                      |                                |
|                            |   | 3                       | $7-8$                      | 195                      |                                |
|                            |   | ī                       | $7-8$                      | 195                      | Exit                           |
|                            |   | $\overline{2}$          | $7-8$                      | 204                      |                                |
|                            |   | 3                       | $7-8$                      | 183                      |                                |
|                            |   | 3                       | $7-8$                      | 194                      |                                |
|                            |   |                         |                            |                          |                                |
|                            |   |                         |                            |                          |                                |
|                            |   |                         |                            |                          |                                |

Figure 36 Came Search **Desults** Seconds

Click "Retrieve Record" to create the report.

#### *Opening Reports*

All MBD reports are saved in text format. Any file in a text format can be opened with Windows Notepad in one of two ways:

- 1. The easiest way is to browse for the file with Windows Explorer and double click on the file.
- 2. From a command line (or "Start -> Run") you can type "notepad.exe <Filename>" where filename is the location of the file.
- 3. You can also open reports via the Reports menu. Simply select "File -> Open" to bring up the dialog box, and select the file you want to open. The file will be opened with Notepad, and will be minimized to your taskbar. You will need to click the icon in the taskbar to view the file.

Using Notepad, you can print reports by selecting "File -> Print" from the Notepad menu.

Since these reports are strictly text, they can also be imported into other word processing programs such as Microsoft Word.

## **Database Tools**

The Database Tools section will allow you to

- Check database statistics
- Check database consistency
- Change your license key
- Change your serial number
- Get your license status

To get to the database tools screen, select "Data -> Database Tools" from the main menu.

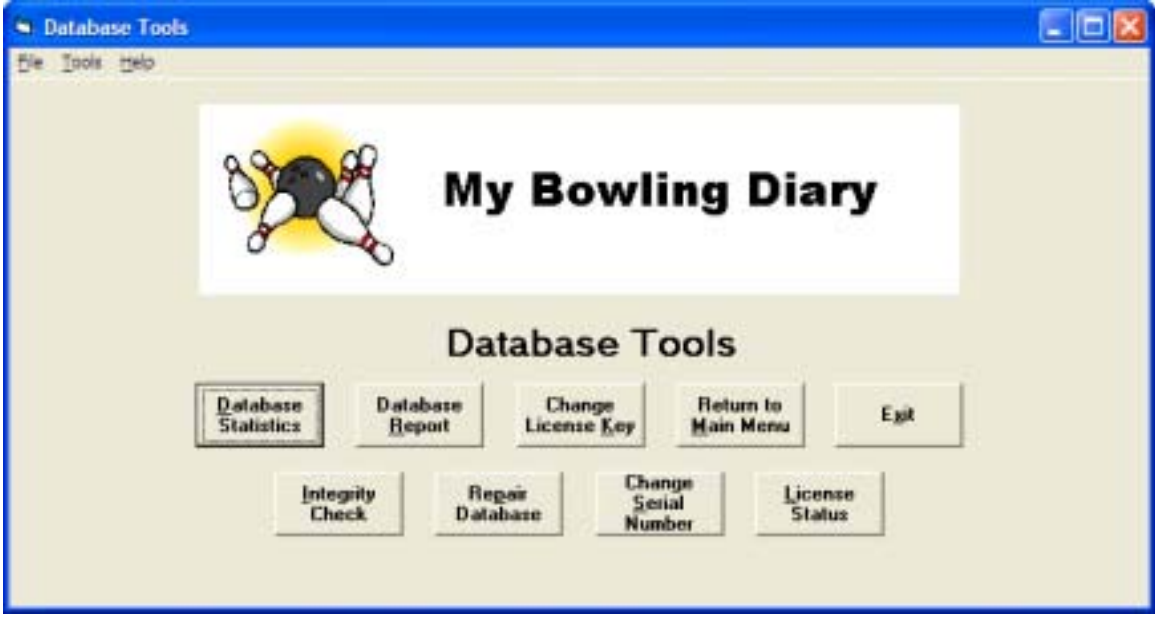

**Figure 37 - Database Tools Screen** 

## *Database Statistics*

From the Database Tools screen click the "Database Statistics" button or use "Tools -> Database Statistics" from the menu. This will give you the following database information in a separate window:

- Number of events in the database
- Number of games in the database
- Number of frames in the database
- Your product serial number
- Pathname to the database file
- Size of the database file
- Date that the database file was last accessed

**Figure 38 – Database Statistics Dialog Box** 

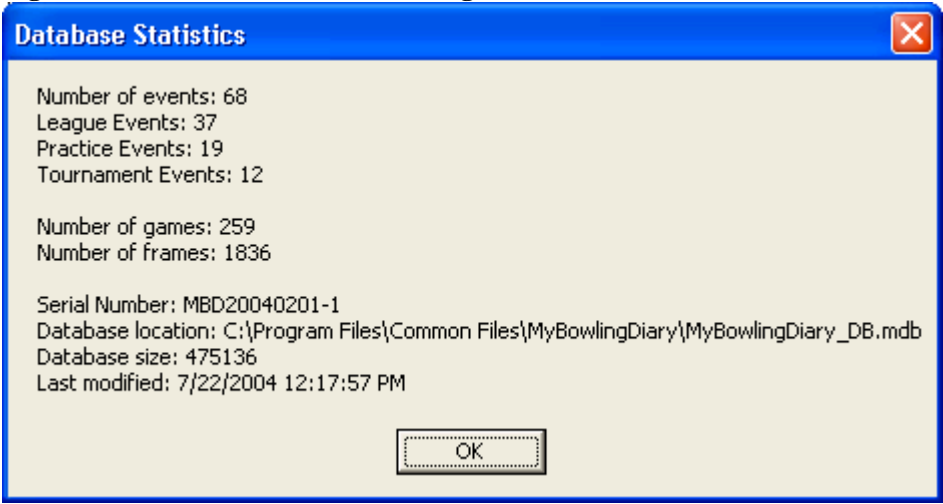

Click "OK" to clear the database window. This will bring you back to the main menu.

#### *Integrity Check*

The integrity check is useful to maintain database integrity. For example if you used Access to access the database and accidentally deleted an event but not the associated games or frames, you may run into problems at a later point if you try to access that information. If the integrity check finds such data, it will delete the data from the database and note that in the report.

From the Database Tools screen click the "Database Statistics" button or use "Tools -> Database Statistics" from the menu. You will be prompted for a location to save the report (the default title is DB\_Integrity\_Report). Each time the check is executed, it appends its results to the end of the report such as this:

Database Integrity Check Date: 7/17/2004 10:54:12 PM All games in the database checked, no errors. All frames in the database checked, no errors. Total games deleted: 0 Total frames deleted: 0 \*\*\*\*\*\*\*\*\*\*\*\*\*\*\*\*\*\*\*\*\*\*\*\*\*\*\*\*\*\*\*\*\*\*\*\*\*\*\*\*\*\*\*\* Database Integrity Check Date: 7/18/2004 10:57:23 PM All games in the database checked, no errors. All frames in the database checked, no errors. Total games deleted: 0 Total frames deleted: 0 \*\*\*\*\*\*\*\*\*\*\*\*\*\*\*\*\*\*\*\*\*\*\*\*\*\*\*\*\*\*\*\*\*\*\*\*\*\*\*\*\*\*\*\* Database Integrity Check Date: 7/22/2004 6:21:36 AM All games in the database checked, no errors. All frames in the database checked, no errors. Total games deleted: 0 Total frames deleted: 0 \*\*\*\*\*\*\*\*\*\*\*\*\*\*\*\*\*\*\*\*\*\*\*\*\*\*\*\*\*\*\*\*\*\*\*\*\*\*\*\*\*\*\*\*

## *Database Report*

The database report is useful to find events that are missing games, games that are missing frames and frames that are missing pinfall. If any of your reports say that you are missing frames or games, you should run a database report to see where that missing data is.

From the Database Tools screen click the "Database Report" button or use "Tools -> Database Report" from the menu. You will be prompted for a location to save the report (the default title is DB\_Report). Each time the check is ran, it overwrites any previous report. The report output looks like this (this is an excerpt):

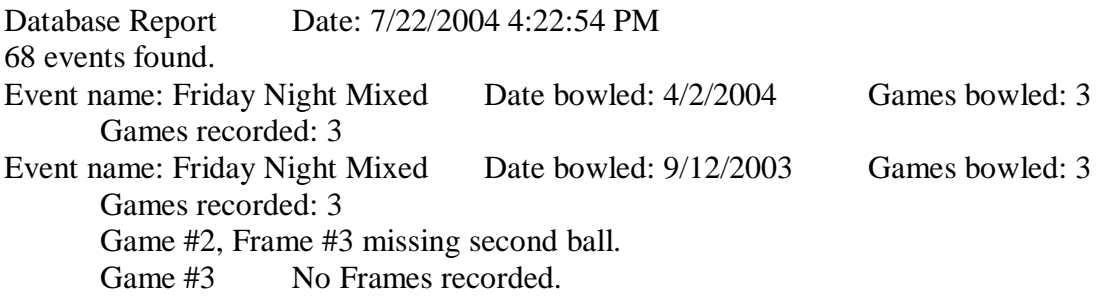

This will allow you to look up the events and make corrections as necessary (see Editing Data).

### *Change License Key*

This option allows you to change your MyBowlingDiary license key. Under normal operation, you should never have to change your license key except converting from a trial license to a permanent license OR if you have purchased the handheld versions and you have been provided a new key. New keys are usually transmitted via email.

When changing the license key, the new license key must be entered EXACTLY as shown on the email message with the new key.

## *Change Serial Number*

This option allows you to change the MyBowlingDiary serial number. Each user is assigned a serial number regardless of whether it is a permanent or trial version. The serial number is in no way connected to the license key.

## *Check License Status*

This option allows you to check the status of your current license and also allows you to get your serial number (required for support).

## **Miscellaneous**

### *Registration*

Registration of MyBowlingDiary is required to receive support. You can register your copy by going to http://www.mybowlingdiary.com/reg\_intro.htm. You will need your serial number, which can be found on your welcome letter as well as by clicking on "License Status" from the "Database Tools" screen (see Check License Status).

## *Taking Notes*

(From the developer of MyBowlingDiary) So how do you get started taking notes? Let me share what works for me.

#### **Saving Game Information**

If all you want to do is save game information, then you can simply enter the event information, and the game scores and lane pairs for each game. You don't need to enter your frame information. You can get a copy of the recap sheet (or write your scores down) and enter the game information, putting in whatever comments you want.

#### **Saving Game and Frame Information**

If you want to save your frame information as well, here is a proven method to get started:

- 1. Buy a couple of small 3 x 5 notebooks. You can get these at any drug store or office supply store. Get yourself a pencil with a good eraser. Don't use pen because if you need to make corrections pen can be difficult to read.
- 2. Before you start your session, go to a blank page in your notebook and note the date, event name and other information you want to record.
- 3. For each frame I do the following:

L 1-1 Fuel 24-8 High,  $4/$ 

L: Left lane, R for right lane 1-1: Game 1, Frame 1 Fuel: Ball I used 24-8: 24 is where my left foot is, the 8 is the target on the lane

After I bowl the frame, I note the pinball. If I left pins, I will note the pin number(s), any interesting characteristics and if I converted the spare. Hence High,  $4/$  means that the ball came in high, left a 4 pin and I converted the spare. If I didn't convert the spare I would write the pins that I did get.

4. After the event, go home and start MyBowlingDiary. Enter the event and game information. Then for each frame, go through your notes and enter your frame information.

It seems like a lot, but you will get the hang of it after a few games.

#### *Backing up the Database*

The MBD database is located in C:\Program Files\Common Files\MyBowlingDiary\MyBowlingDiary\_DB.mdb. If you perform regular system backups (which is always recommended) then this file should be backed up to your system during the normal backup process. Consult the documentation for your particular system backup application.

If you do not run regular system backups, it is recommended that you back up your database on a regular basis. The database can be backed up to any media such as CDROM, floppy disk or USB drives. You can use a regular DOS "copy" command or copy it with Windows Explorer.

#### *Security Issues*

There are no known security issues with MBD, associated DLL files or support files that are used during installation and run-time. It is recommended that you always do the following:

- 1. Install and use anti-virus software on your system
- 2. Install all recommended Microsoft patches applicable to your operating system
- 3. Keep updated on the latest operating system issues via www.microsoft.com

If a security issue arises that involves any file or component used by MBD, you will be notified via email. If necessary, MBD will be updated with the latest patches and DLL files.

### *Technical Support*

At the present time, technical support is available via email or online chat. Should you need technical assistance please follow the steps below:

- 1) Check our support page at http://www.mybowlingdiary.com/support.htm
- 2) If the information or issue is not resolved by checking our support page you can contact us by
	- a. Send an email to support@mybowlingdiary.com. Please include the following:
		- i. Your MyBowlingDiary serial number (see Registration)
		- ii. A description of the issue you are having. Please include any error messages.
		- iii. If you send attachments via email, please scan your attachments with a virus scanner before transmitting.
	- b. You can chat with us online via Windows Messenger or Yahoo! Messenger (hours vary)
		- i. For Windows Messenger, please add mybowl5@mybowlingdiary.com to your contact list

ii. For Yahoo! Messenger please add **mybowlingdiary** to your Yahoo! Messenger contact list.

### *Updates*

Product updates will be available as new functionality is added and product issues are resolved. Notification will be sent to all customers via email. Therefore it is important that you keep your registration records updated with your current email address. If you change your email address, or if you would like to verify your information, please send an email to support@mybowlingdiary.com.